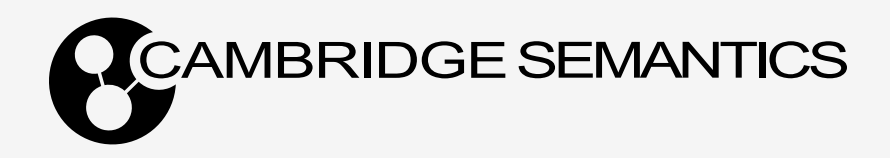

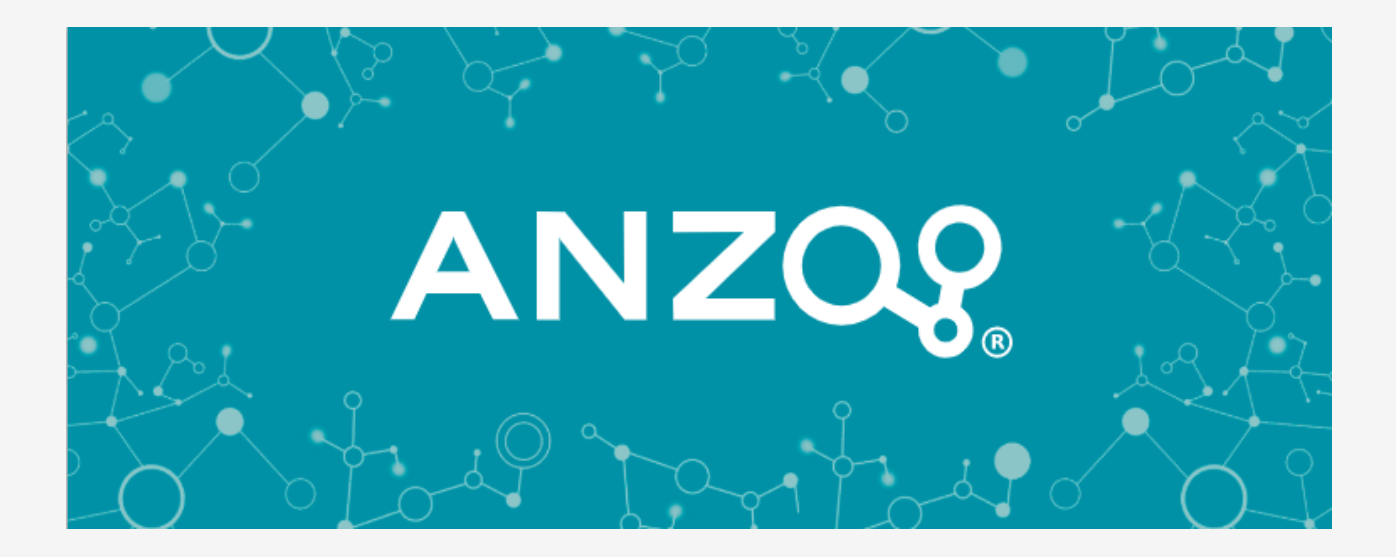

# **5.2 Getting Started Guide**

**Last Updated**: 4/10/2023

<span id="page-1-0"></span> $\frac{1}{2}$ 

# **Table of Contents**

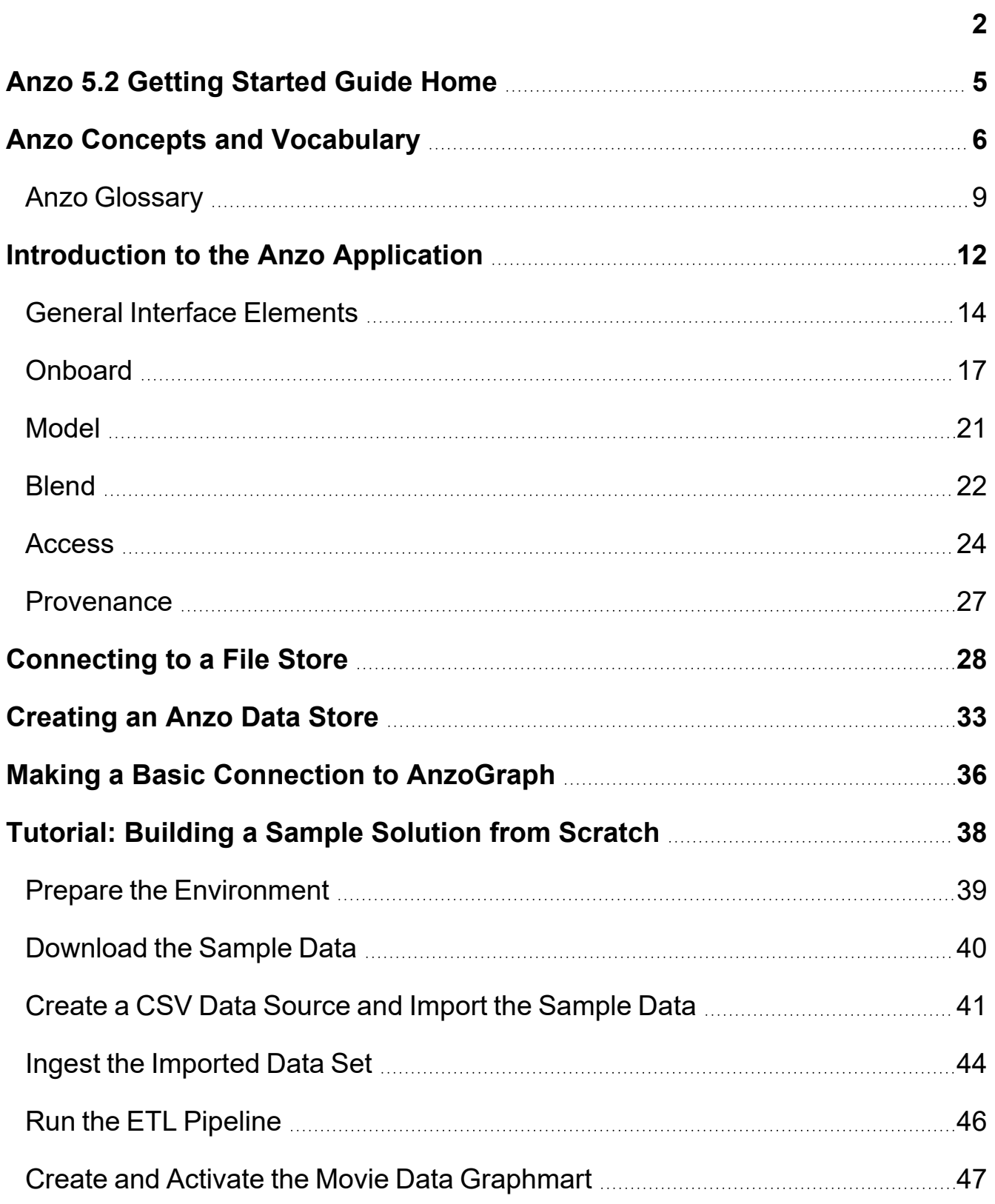

 $\frac{1}{2}$ 

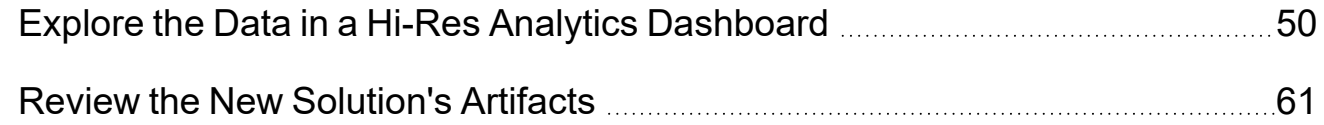

 $-\frac{1}{2}$ 

# <span id="page-4-0"></span>**Anzo 5.2 Getting Started Guide Home**

Welcome to the Anzo 5.2 Getting Started Guide! This guide helps you get started with Anzo. It includes an introduction to Anzo concepts and the user interface, describes basic setup information, and provides a tutorial that guides you through the process of building a sample solution from start to finish.

- Anzo Concepts and [Vocabulary](#page-5-0)
- [Introduction](#page-11-0) to the Anzo Application
- [Connecting](#page-27-0) to a File Store
- [Creating](#page-32-0) an Anzo Data Store
- Making a Basic [Connection](#page-35-0) to AnzoGraph
- Tutorial: Building a Sample [Solution](#page-37-0) from Scratch

# <span id="page-5-0"></span>**Anzo Concepts and Vocabulary**

This topic introduces you to key features, concepts, and vocabulary to know when working with Anzo. The diagram below shows a high-level overview of Anzo components and concepts. Details about the components in the image are described below, followed by a glossary that defines common Anzo terms and phrases.

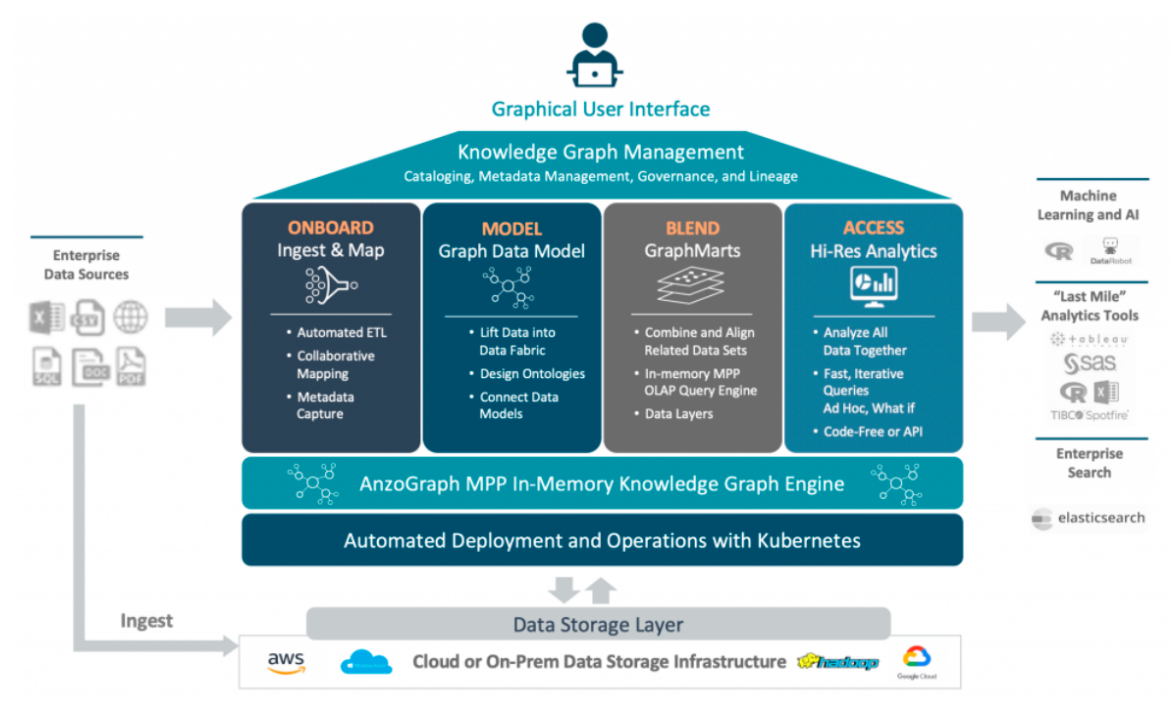

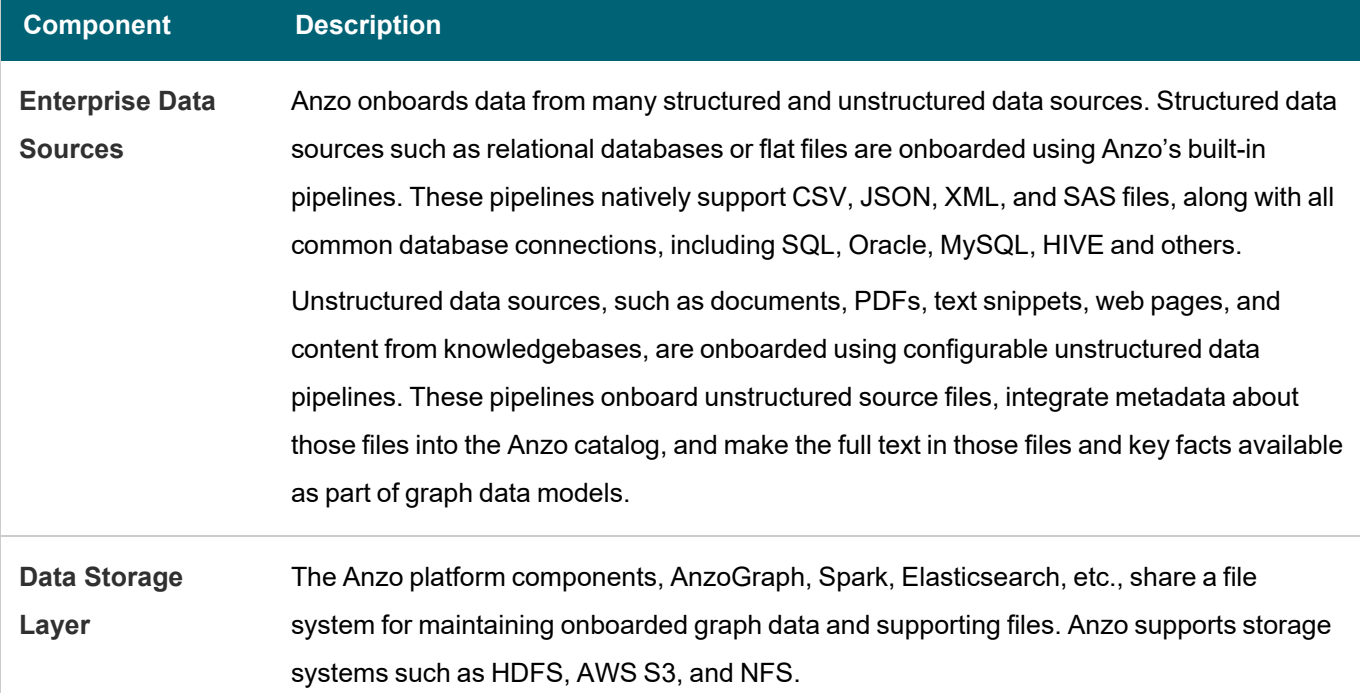

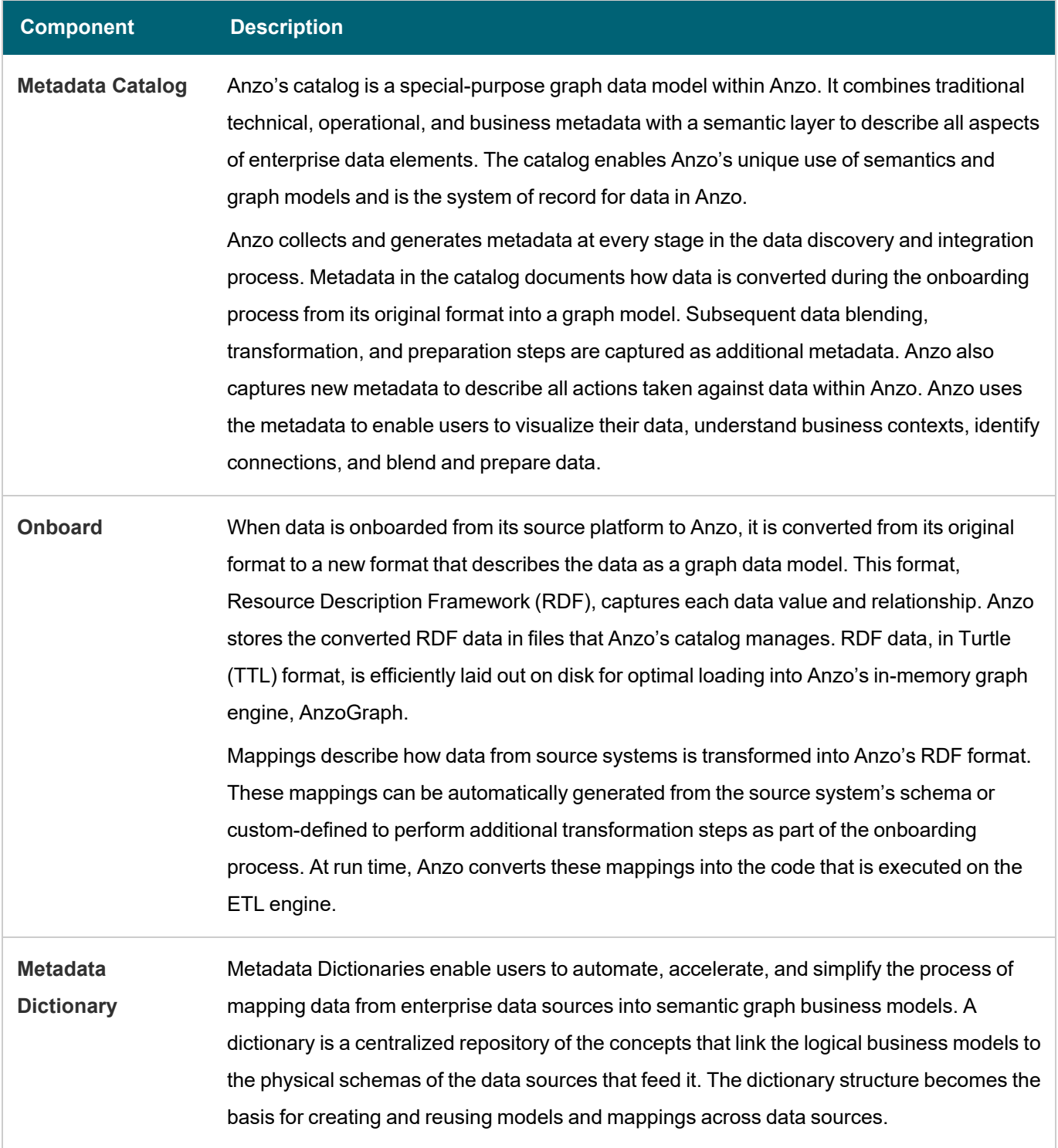

 $\frac{1}{2}$ 

<span id="page-7-0"></span>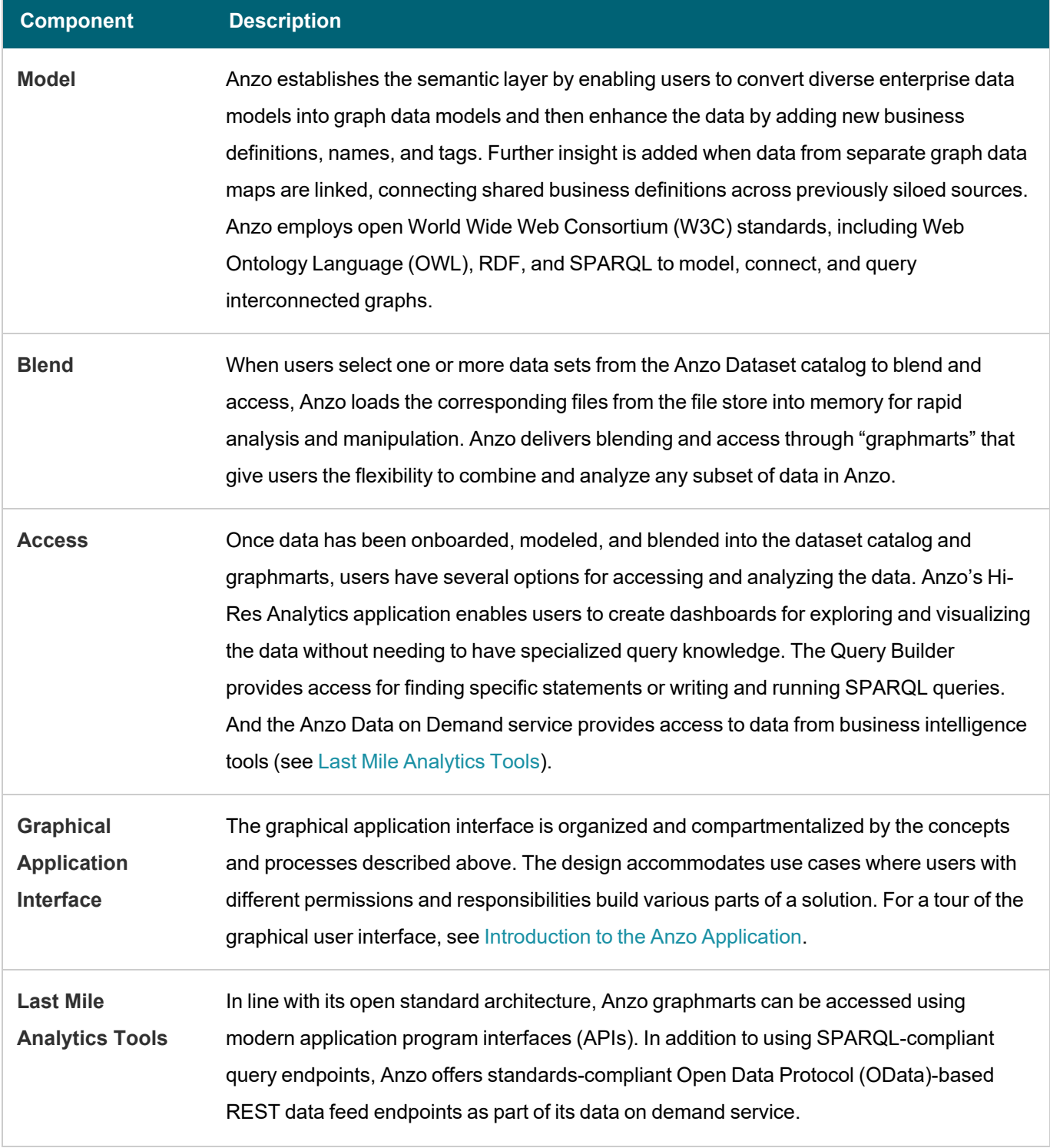

 $-\frac{1}{2}$ 

# <span id="page-8-0"></span>**Anzo Glossary**

<span id="page-8-1"></span>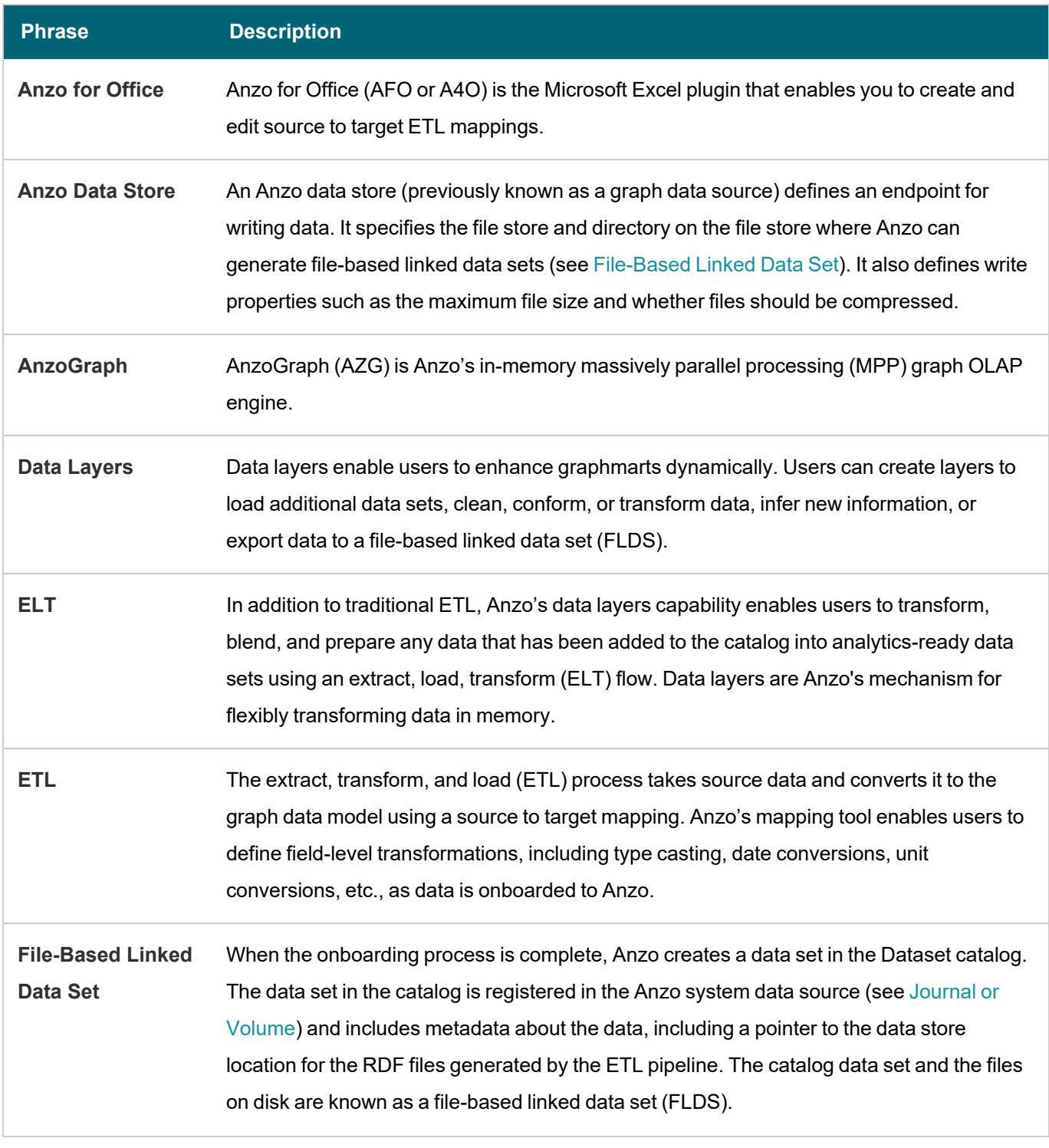

 $\frac{1}{2}$ 

The table below defines commonly used Anzo terms and phrases.

<span id="page-9-1"></span><span id="page-9-0"></span>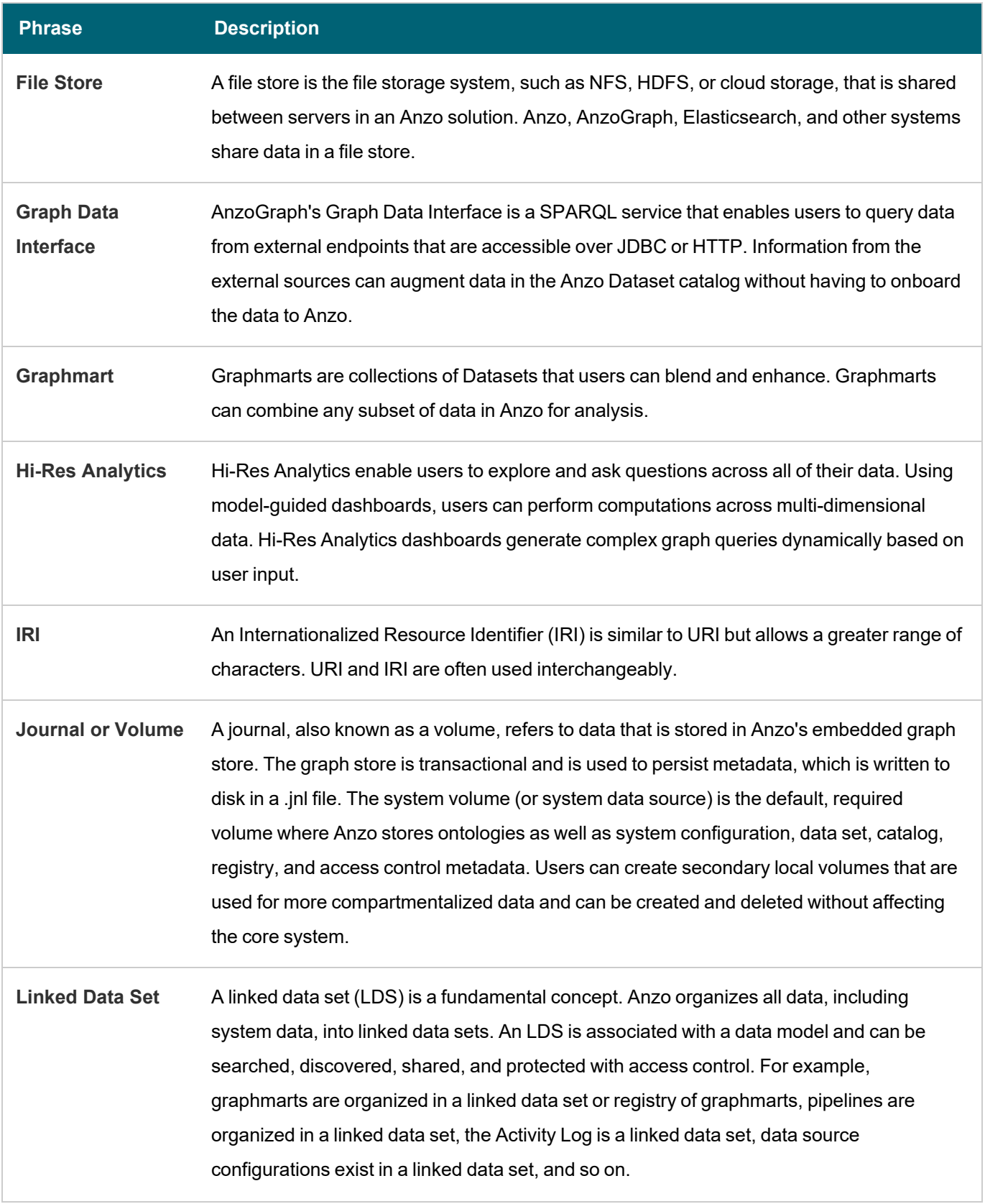

 $\frac{1}{2}$ 

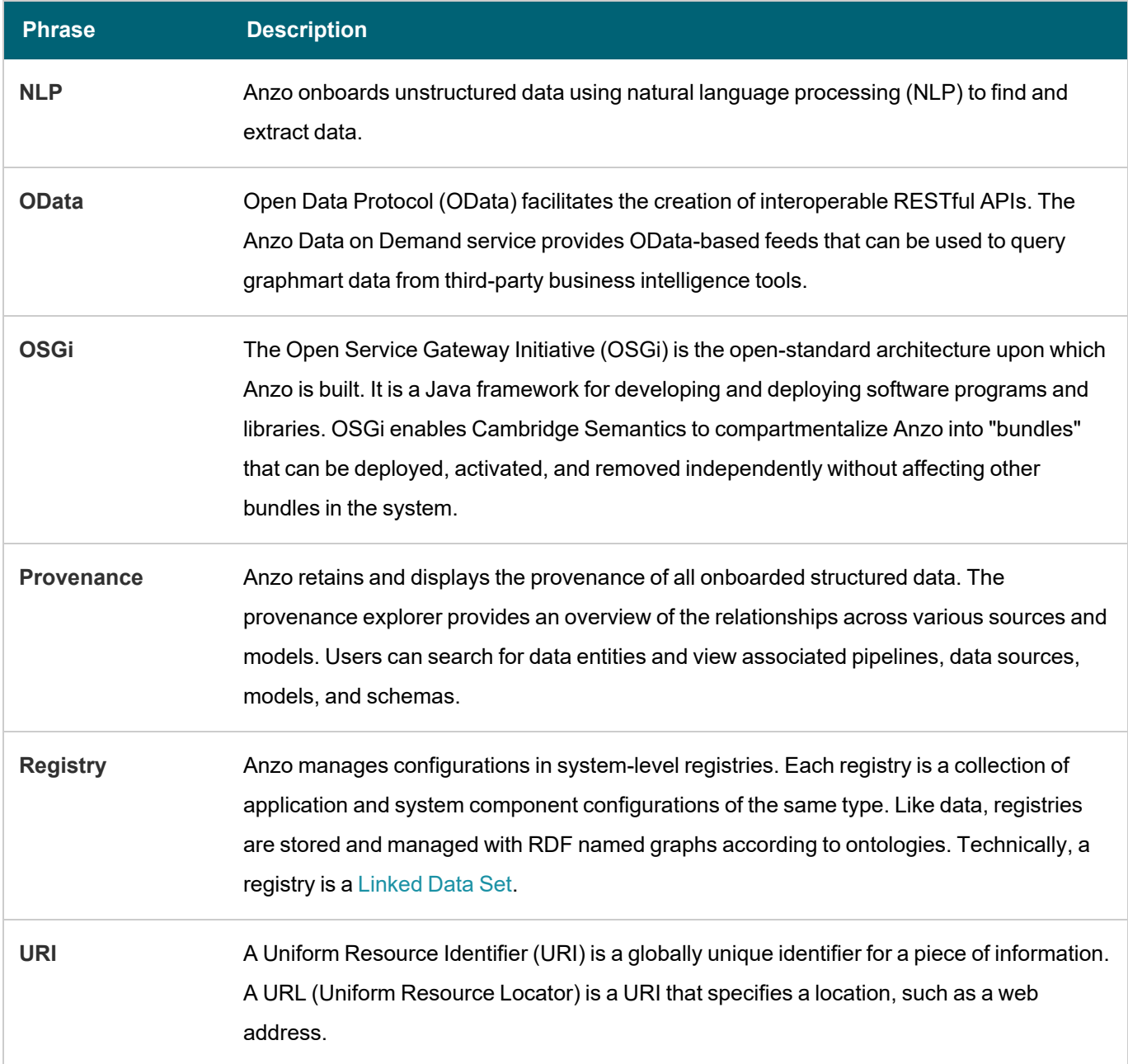

 $\frac{1}{2}$ 

# **Related Topics**

[Introduction](#page-11-0) to the Anzo Application

# <span id="page-11-0"></span>**Introduction to the Anzo Application**

This topic provides instructions for accessing the Anzo user interface and gives a general overview of the design and layout. For information about the Anzo concepts and procedures that influence the user interface's design and use, see Anzo Concepts and [Vocabulary](#page-5-0).

To access the user interface:

1. Go to the following URL in your browser:

https://**hostname**

Where **hostname** is the Anzo server DNS name or IP address.

#### **Note**

Your browser may warn you that the server's SSL certificate has not been signed by a trusted authority. This is normal behavior. To continue, click the **Advanced** link at the bottom of the page and then click the **Proceed** link. If you require a trusted site certificate, you can obtain one from a Certificate Authority and add it to the Anzo server.

2. On the Sign In screen, type your username and password and then click **Sign In**.

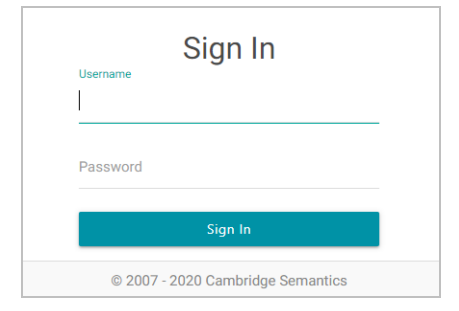

The user interface is organized and compartmentalized by the processes involved with building solutions. The design accommodates use cases where users with different permissions and responsibilities build various parts of a solution. The sections below introduce you to each of the user interface elements.

#### **Note**

The following sections show an administrator view of the user interface. Depending on their assigned system role, some users might not see all components. For information about default Anzo roles and permissions, see Predefined Anzo Roles and [Permissions](https://docs.cambridgesemantics.com/anzo/archive/v5.2/userdoc/admin-default-roles.htm) in the Anzo Deployment and User Guide.

- General Interface [Elements](#page-13-0)
- **[Onboard](#page-16-0)**
- [Model](#page-20-0)

 $-\frac{1}{2}$ 

- [Blend](#page-21-0)
- [Access](#page-23-0)
- [Provenance](#page-26-0)

## <span id="page-13-0"></span>**General Interface Elements**

Each time you log into the application, the Home page is displayed and provides links to the features the logged in user has access to. Below the icons is a dashboard that displays an overview of the system artifacts and recently updated or bookmarked items. The dashboard becomes populated once you start onboarding Data Sources.

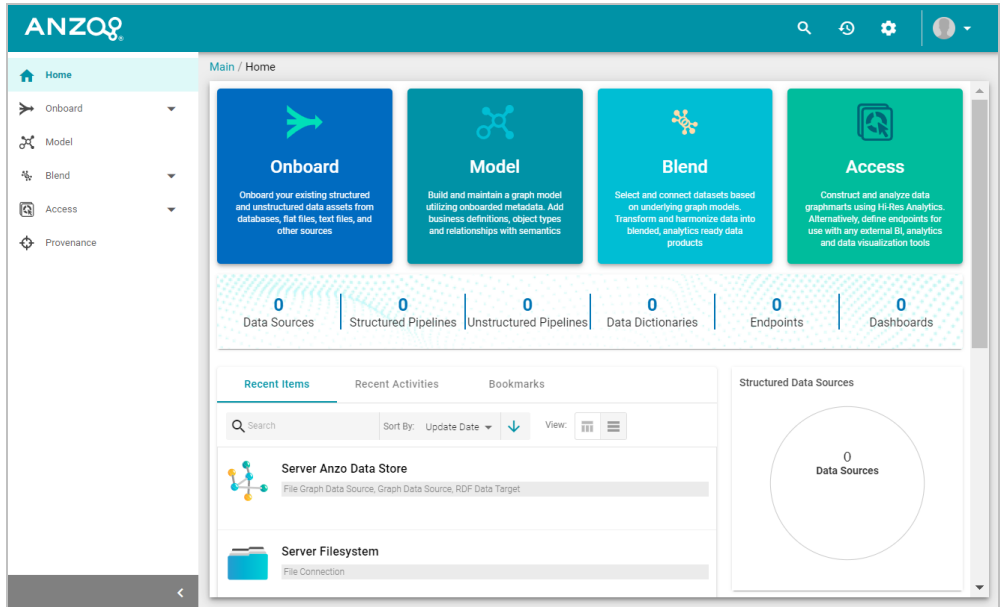

On the bottom left, you can click the collapse icon (<) to expand and collapse the left navigation menu. The right side of the top menu bar includes the following options:

The Search icon ( $\bigcirc$ ) opens the Search dialog box where you can do a global search for a resource, such as a Data Source, Dataset, Graphmart, or Schema, by title. The Search field accepts wildcard characters.

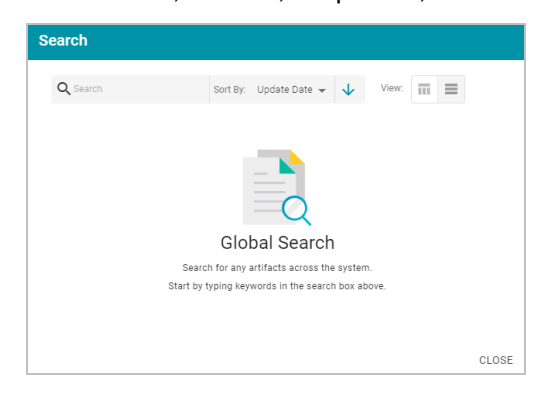

The Activity Log icon ( $\circledcirc$ ) opens the Activity Log, which offers a high-level view of individual activities, such as ETL engine and AnzoGraph usage and pipeline activity. The ability to filter activities based on their status and type enables users to drill down to activities of interest as well as profile user behavior. Additionally, the ability to include system data expands the scope of monitoring and aids in troubleshooting.

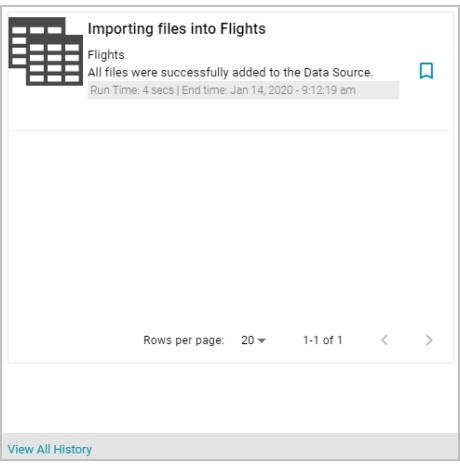

Once you start using Anzo and there are events that show up in the log, you can click **View All History** to open the full log for searching and filtering.

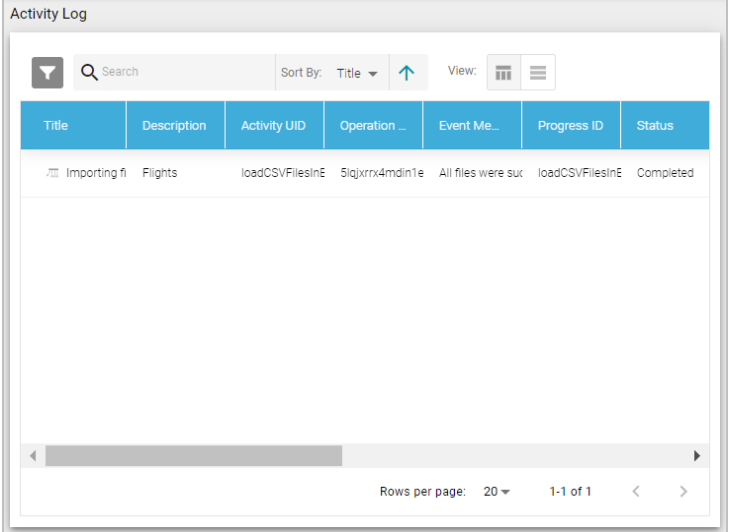

• The Administration icon ( $\ddot{\ddot{\Omega}}$ ) opens the Administration menu. Clicking a menu option opens the Administration user interface for managing Anzo server settings, connections, users, and other components.

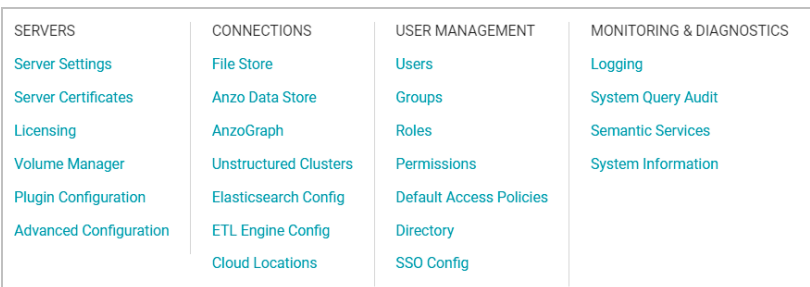

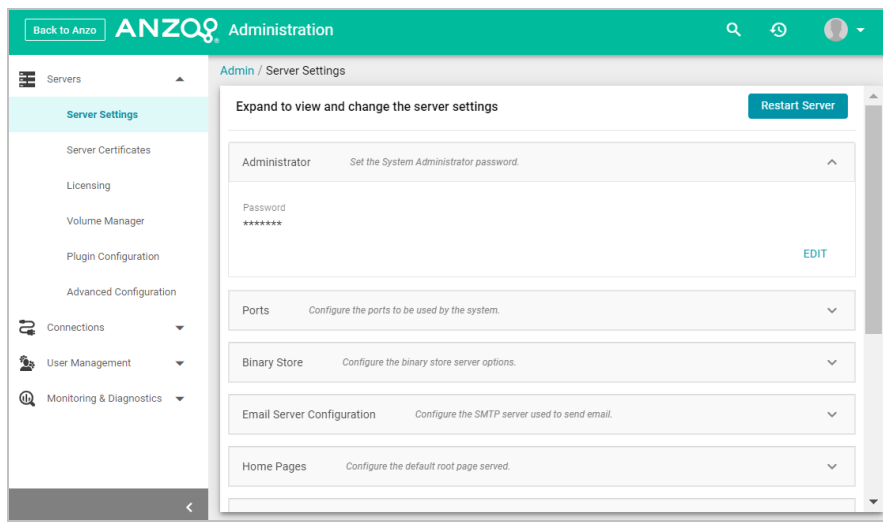

For information about the [Administration](https://docs.cambridgesemantics.com/anzo/archive/5.2/userdoc/anzo-admin.htm) application, see the **Administration Guide** in the Anzo Deployment and User Guide

• The User menu  $($ <sup>o</sup>  $\overline{ }$ ) provides access to your user profile, the About screen, and the Application Progress window, which lists recent application activity. It also includes the ability to log out of the application and a Documentation link that opens this guide.

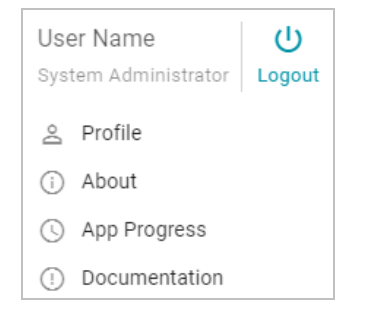

The navigation menu on the left provides access to all of the Anzo features.

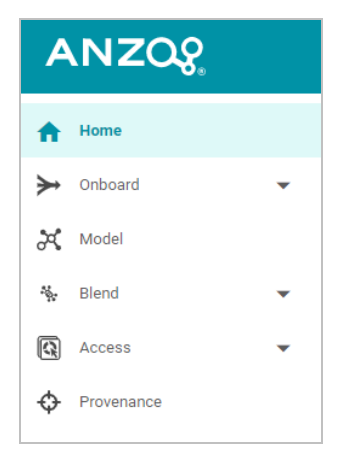

# <span id="page-16-0"></span>**Onboard**

The Onboard menu provides access to the components that users configure to ingest data from various sources.

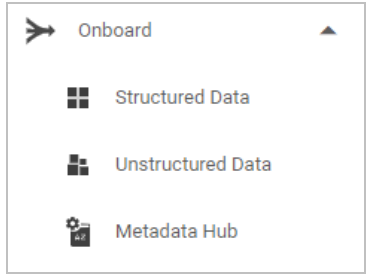

### **Structured Data**

From **Structured Data**, users access Data Sources, Schemas, Mappings, and Pipelines for structured data sources: database connections, CSV, JSON, XML, Parquet, and SAS files.

#### **Data Sources**

From the **Data Sources** tab, users connect to the files and databases that contain the data to onboard:

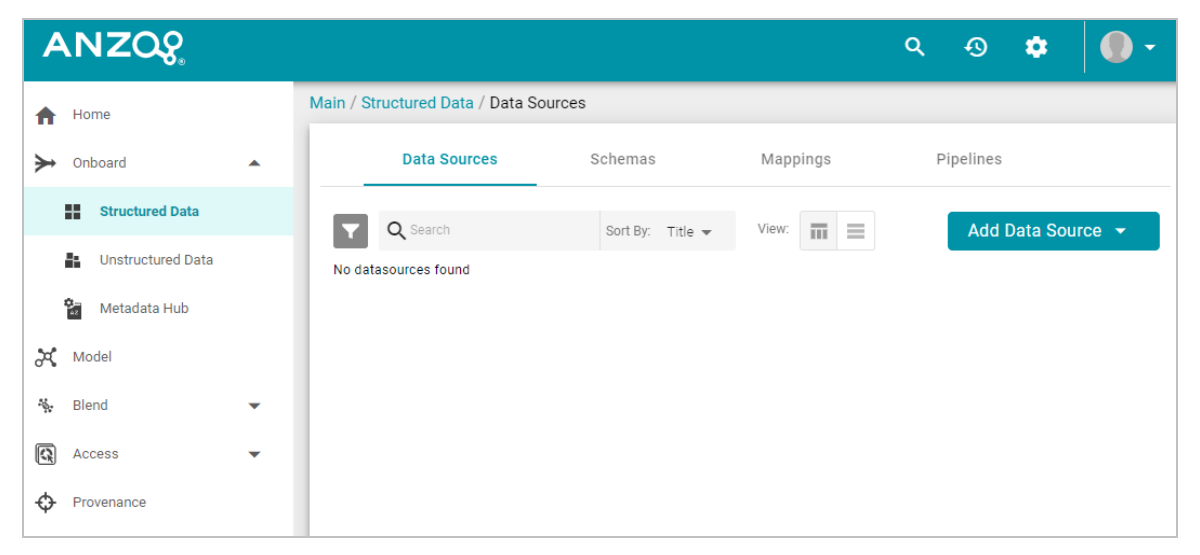

#### **Schemas**

From the **Schemas** tab, users view, create, and manage the Schemas that define the data to onboard:

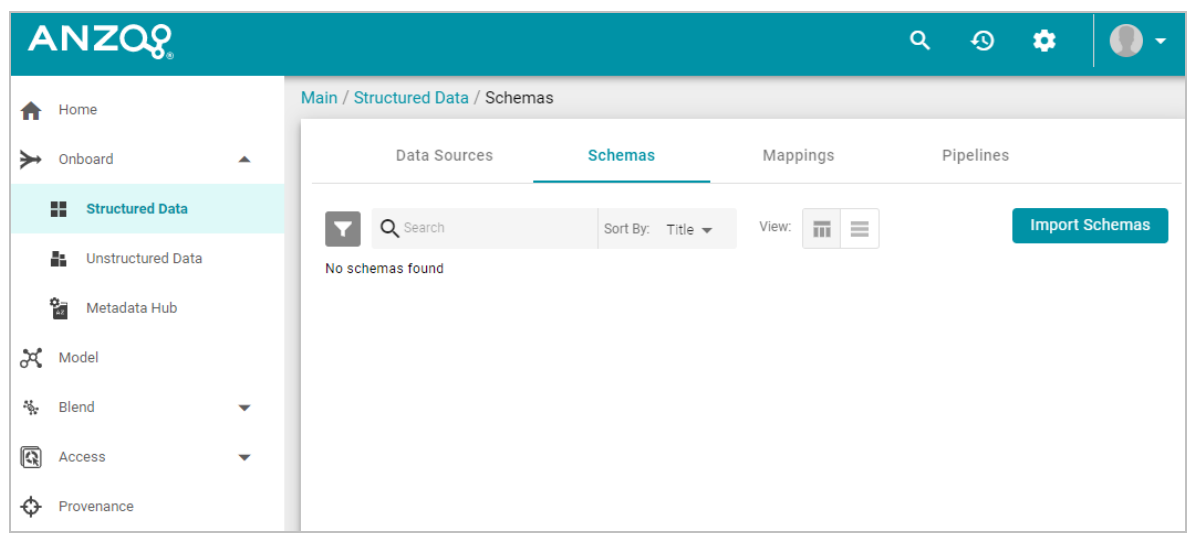

### **Mappings**

From the **Mappings** tab, users view, create, and manage the Mappings that describe the relationships between Schemas and Data Models as well as perform optional transformations on the source data:

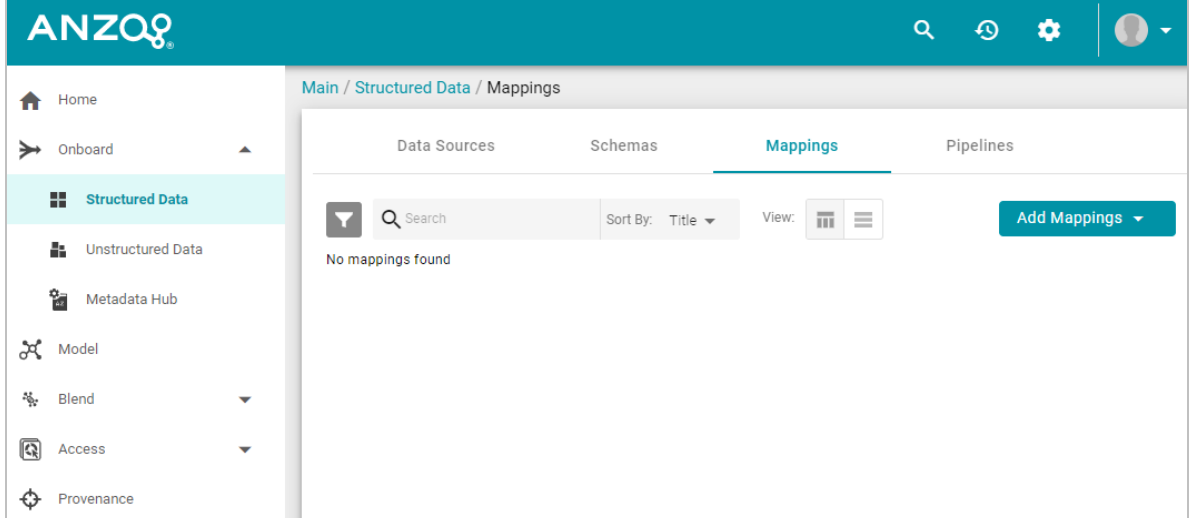

#### **Pipelines**

From the **Pipelines** tab, users view, create, and manage the Pipelines that run ETL jobs to onboard data into Anzo:

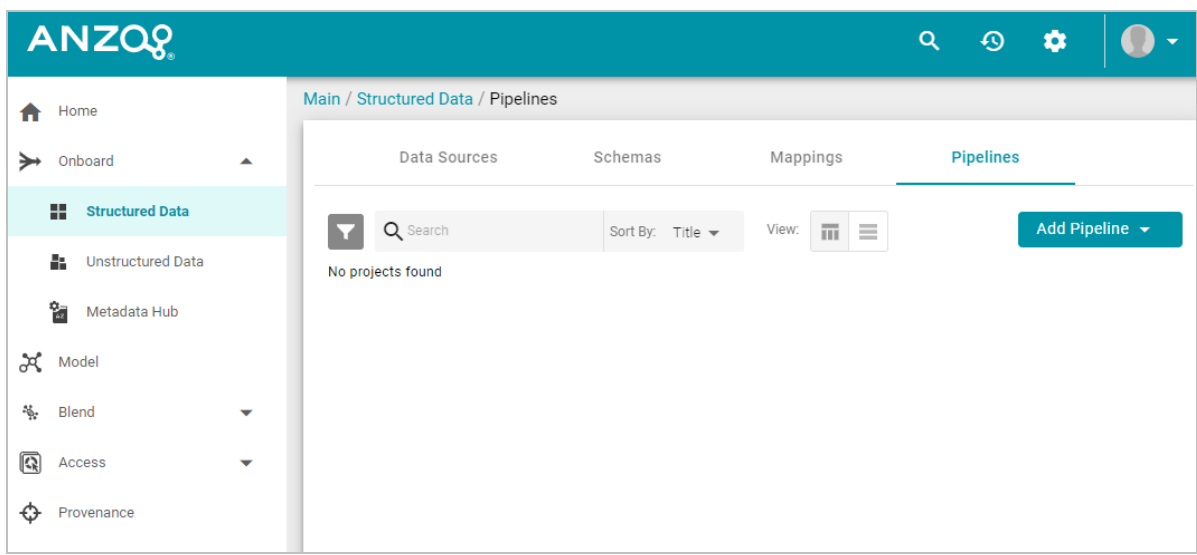

### **Unstructured Data**

From **Unstructured Data**, users access and create Pipelines for onboarding data from Unstructured sources such as Office documents, PDFs, web pages, email messages, and knowledgebases.

#### **Pipelines**

From the **Pipelines** tab, users can create and manage unstructured pipelines:

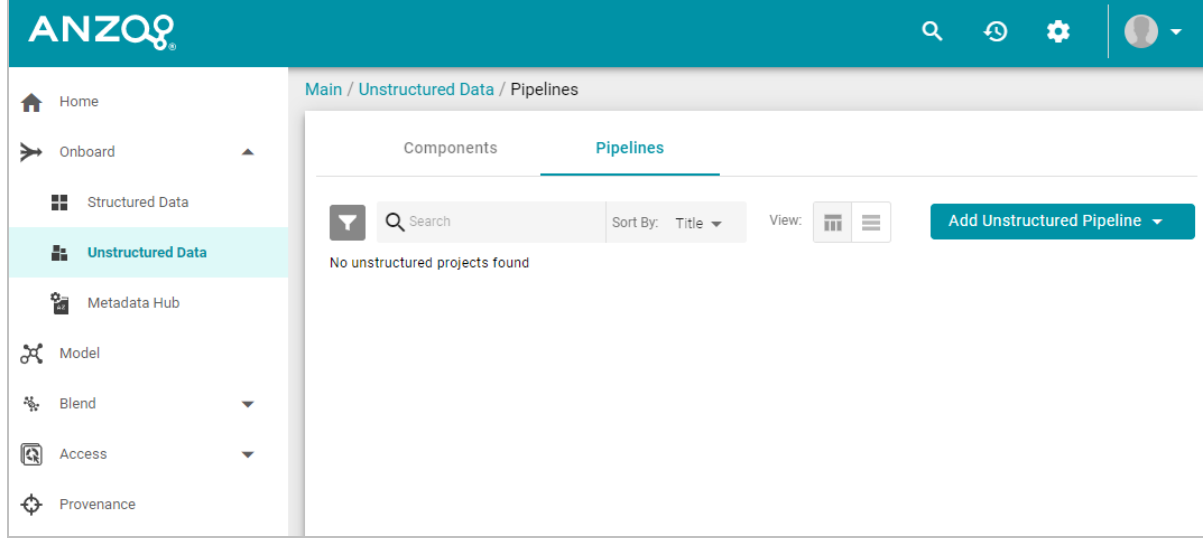

#### **Components**

From the **Components** tab, users can view and configure Unstructured Pipeline components:

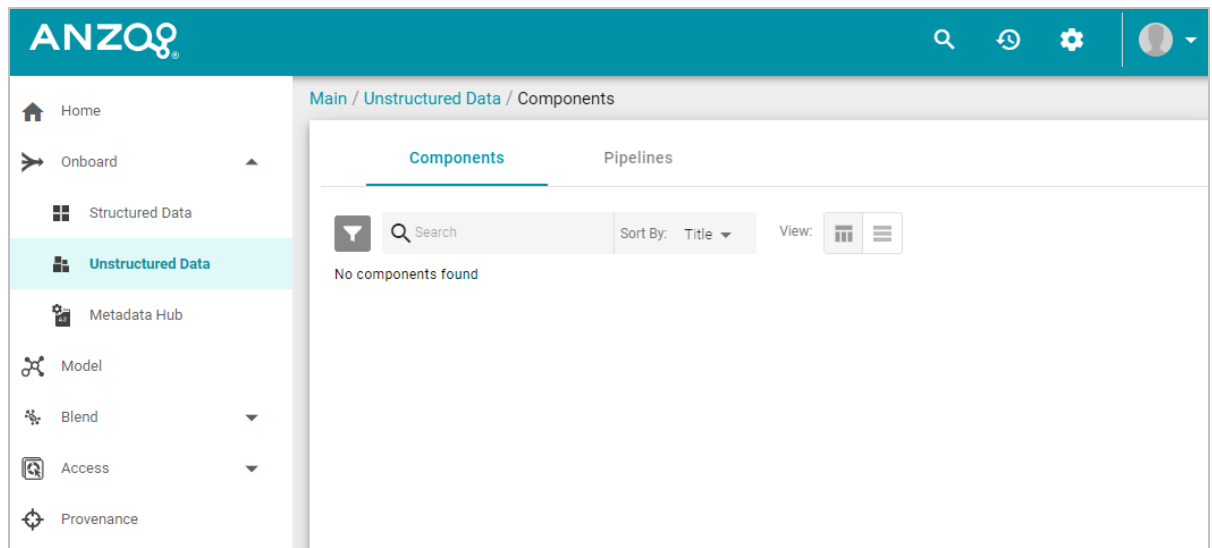

 $\frac{1}{2}$ 

### **Metadata Hub**

From **Metadata Hub**, users view, create, and manage Metadata Dictionaries, which define and normalize concepts across Data Sources.

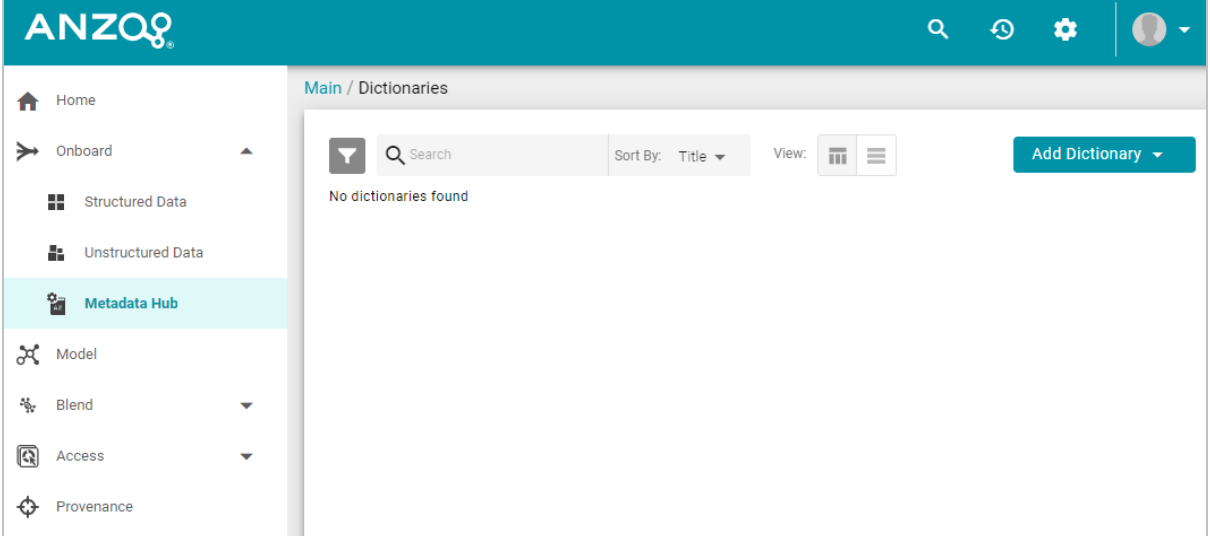

# <span id="page-20-0"></span>**Model**

The **Model** manager enables users to view, create, and manage Data Models, which describe the concepts, attributes, and relationships in or across Datasets.

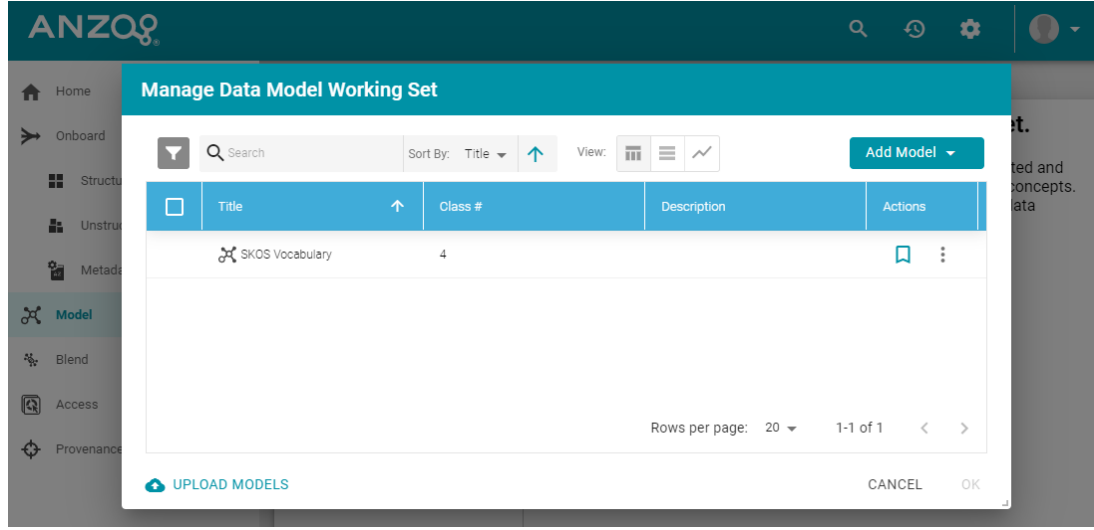

# <span id="page-21-0"></span>**Blend**

The **Blend** menu provides access to features that combine various datasets from different sources.

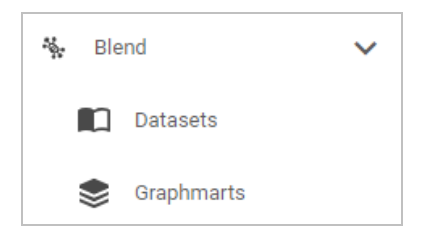

### **Datasets**

The **Datasets** catalog is an inventory of all of the data in Anzo. Users can sort the list by tags, classes, and Dataset creators. Users can also add Datasets to Graphmarts for loading into AnzoGraph and then designing Hi-Res Analytics dashboards.

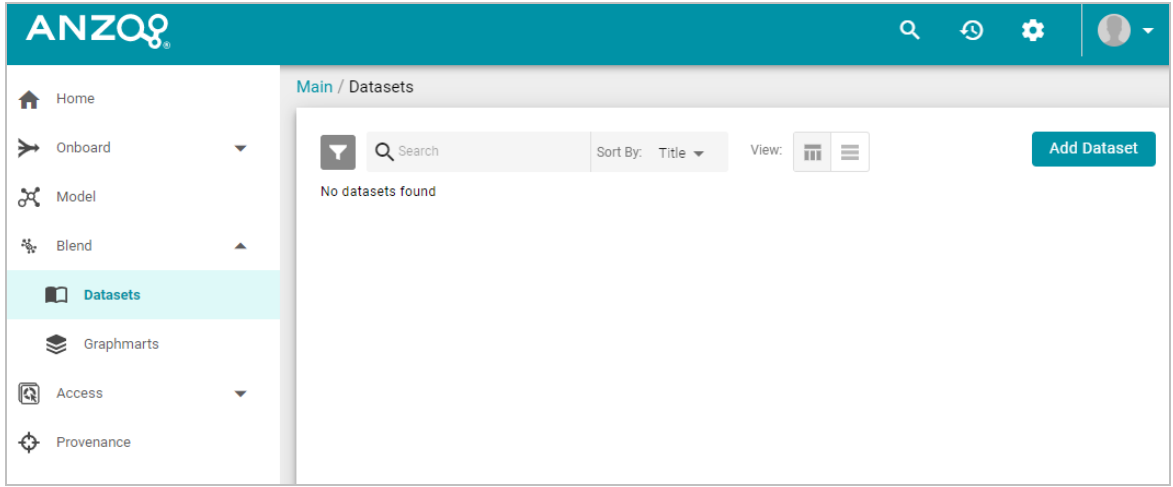

# **Graphmarts**

The **Graphmarts** page lists all of the existing Graphmarts. Users can designate favorites and sort the list by tags and Graphmart creators. Users can click a Graphmart in the list to view details such as the Datasets included in the Graphmart, Data Layer details, and associated dashboards.

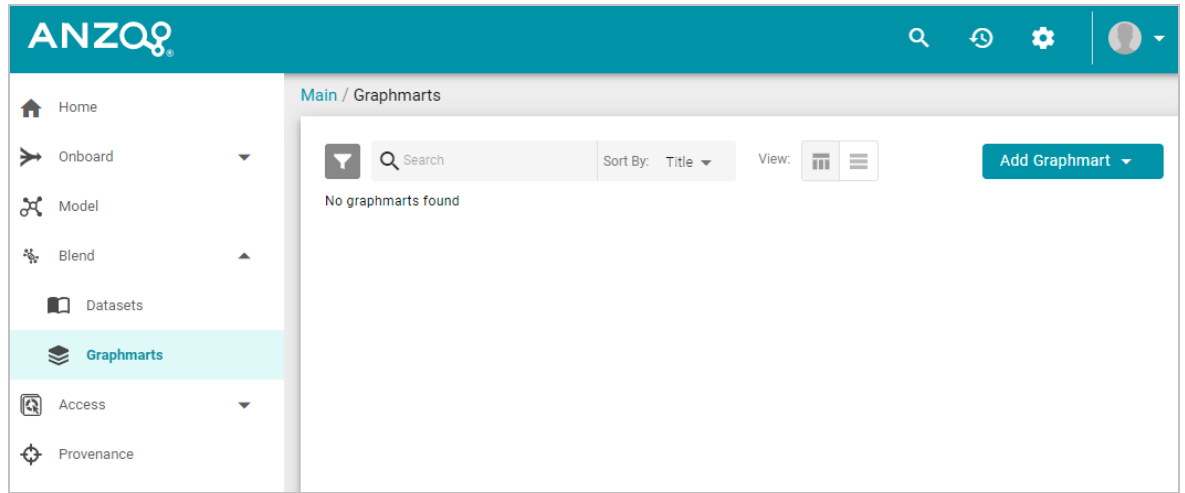

 $\frac{1}{2}$ 

### <span id="page-23-0"></span>**Access**

The **Access** menu provides quick access to commonly used features.

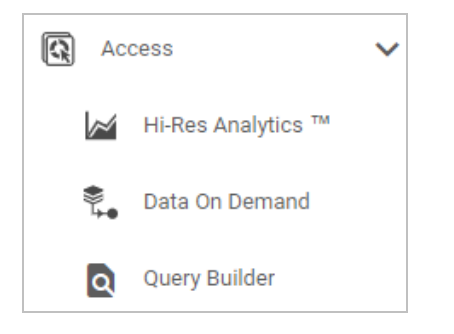

### **Hi-Res Analytics**

The **Hi-Res Analytics** page lists all of the existing dashboards. Users can click a dashboard in the list to open it in the Hi-Res Analytics application. Users can designate favorites and sort the list by tags, Graphmarts, and dashboard creators.

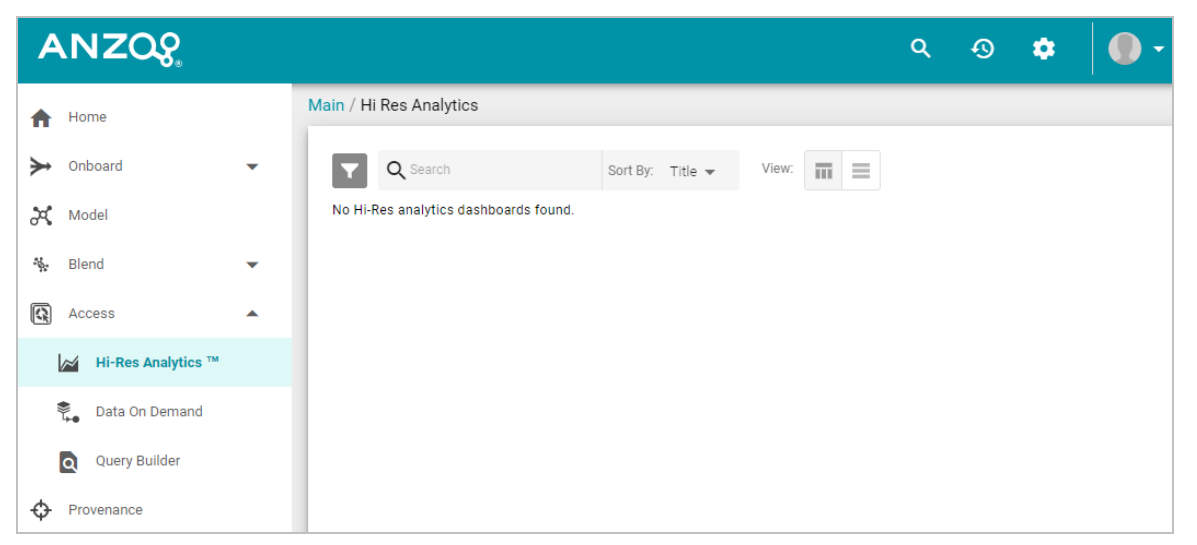

### **Data On Demand**

The **Data On Demand** page provides a list of the Data on Demand endpoints that have been created.

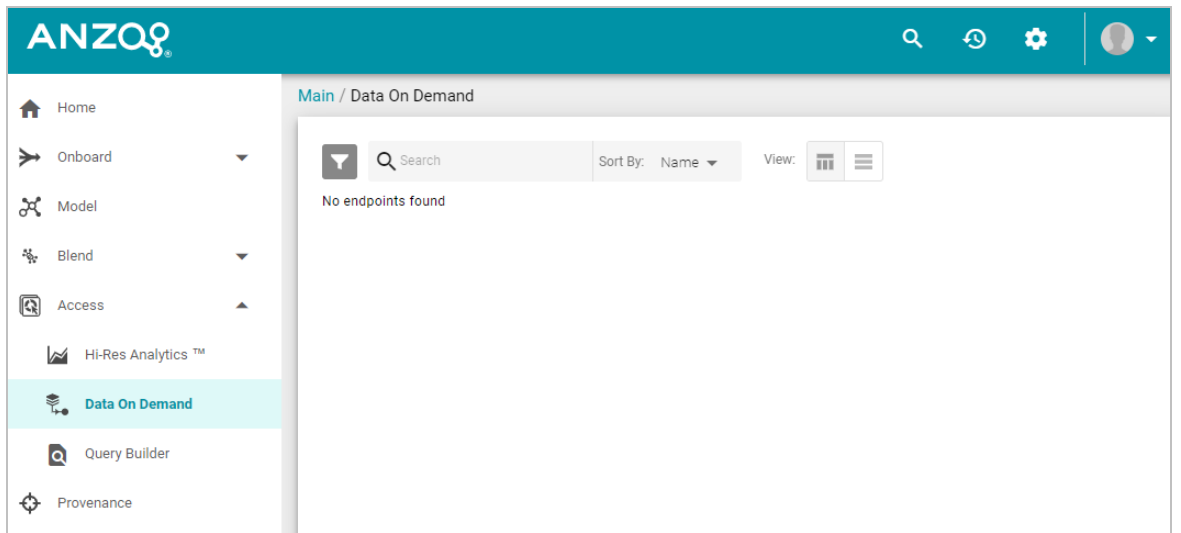

# **Query Builder**

The **Query Builder** provides options to write and run SPARQL queries or find quads.

#### **Query**

The **Query** editor provides syntax assistance, type-ahead suggestions for Model entity names, and automated prefix creation and query formatting for readability. It also includes the option to save queries for later use.

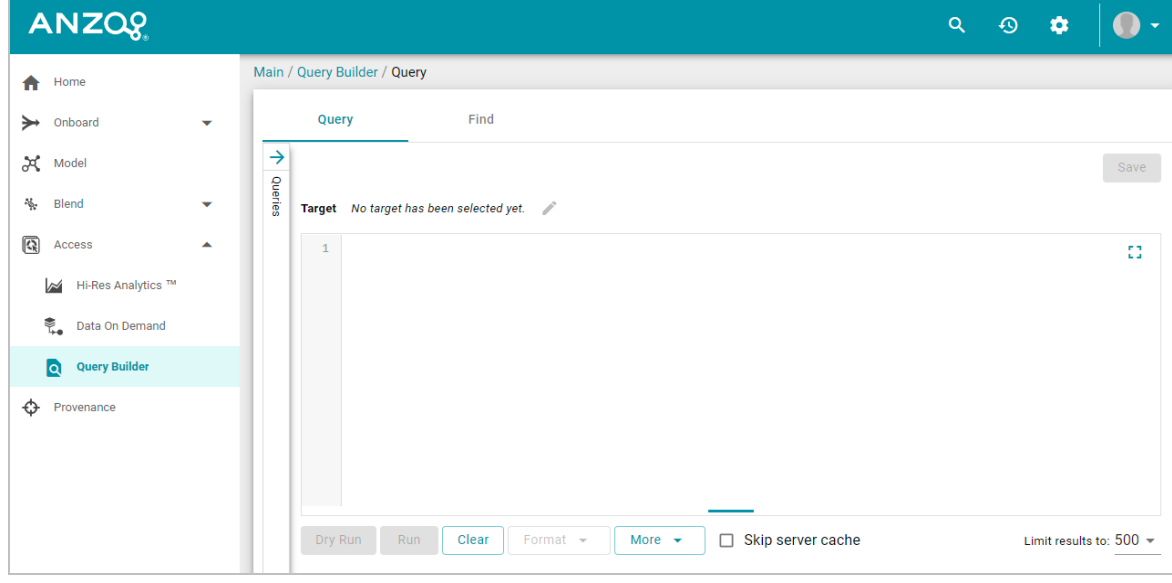

#### **Find**

The **Find** page enables users to search for quads by specifying a single subject, object, predicate, or graph name.

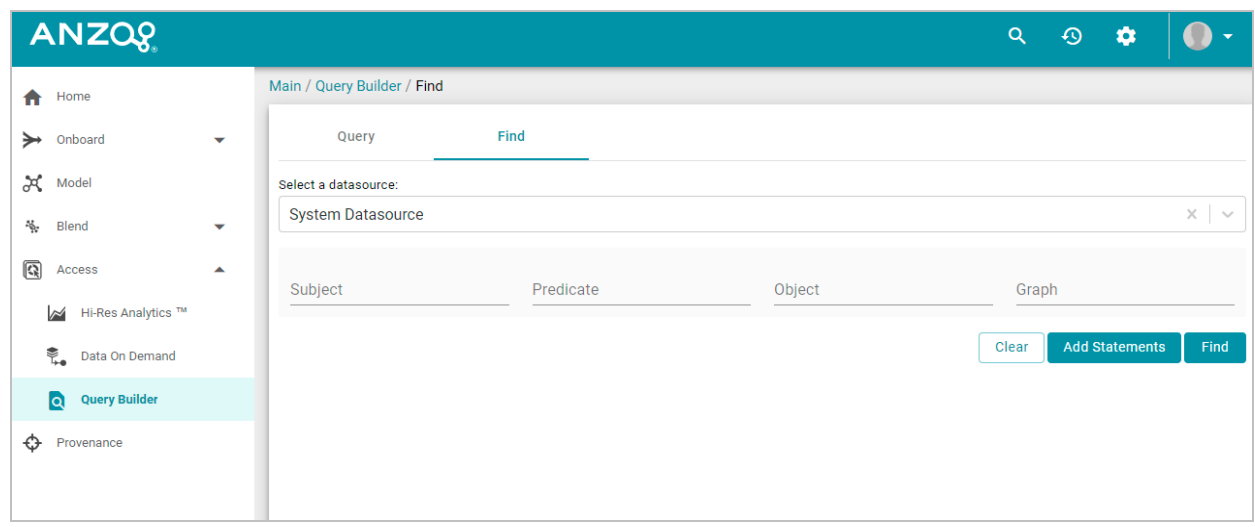

 $\frac{1}{2}$ 

### <span id="page-26-0"></span>**Provenance**

The **Provenance** viewer enables users to view the lineage of all ingested structured data. The Provenance explorer provides an overview of the relationships across various sources and models. Users can search for data entities and view associated Pipelines, Data Sources, Data Models, and Schemas.

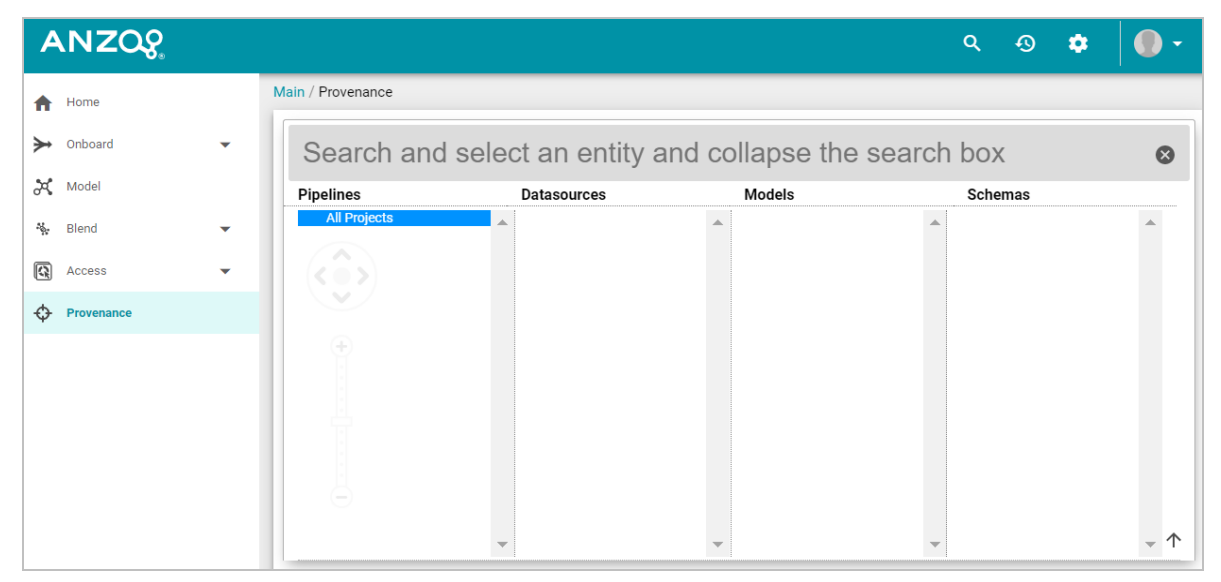

#### **Note**

By default, the Provenance viewer is available only to the sysadmin user. Whether you can access Provenance depends on whether the sysadmin user has enabled the feature for additional users or groups.

#### **Related Topics**

[Connecting](#page-27-0) to a File Store

[Creating](#page-32-0) an Anzo Data Store

Making a Basic [Connection](#page-35-0) to AnzoGraph

Tutorial: Building a Sample [Solution](#page-37-0) from Scratch

# <span id="page-27-0"></span>**Connecting to a File Store**

This topic provides instructions for connecting to the file system that all Anzo components will read from and write to during the onboarding processes. At least one file store needs to be shared between Anzo, AnzoGraph, and any Anzo Unstructured, Elasticsearch, or Spark servers. In almost all cases, organizations create an NFS to mount to all of the servers in the Anzo environment. Mounted file systems typically offer the best performance for reading and writing files. For more information, see [Deploying](https://docs.cambridgesemantics.com/anzo/userdoc/shared-fs.htm) the Shared File System in the Anzo Deployment and User Guide.

#### **Note**

The Anzo Server File System location is configured and accessible by default. If you store files on a storage system that is mounted directly onto the Anzo, AnzoGraph, Elasticsearch, Anzo Unstructured, and Spark servers, you are not required to configure that location.

Anzo supports reading from and writing to local or mounted file systems (such as NFS), Hadoop Distributed File Systems (HDFS), File Transfer Protocol (FTP or FTPS) systems, Google Cloud Platform (GCP) storage, and Amazon Simple Cloud Storage Service (S3).

#### **Note**

Administrator privileges are required to complete this task. Specifically, the **Manage File Stores** and **Administer System Setup** permissions are required.

1. In the Administration application, expand the **Connections** menu and click **File Store**. Anzo displays the File Store screen, which lists existing file store connections. For example:

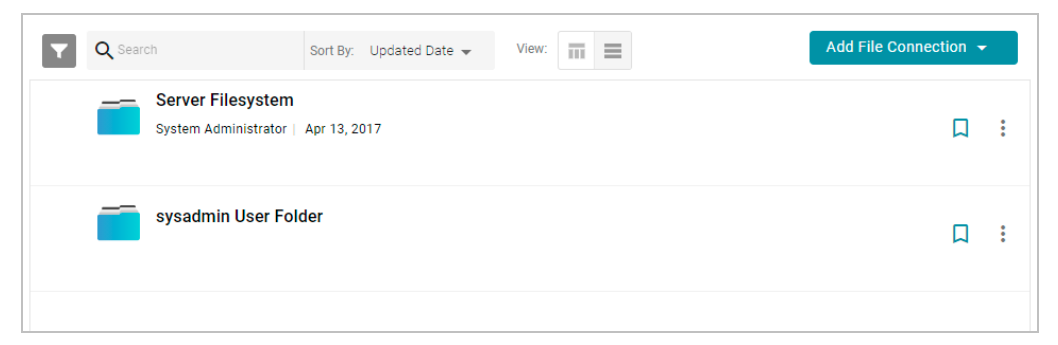

- 2. Click the **Add File Connection** button and select the type of file connection that you want to create. For the local disk or mounted NFS, choose **Local File Connection**. Anzo displays the create connection screen for the type of connection you chose.
- 3. On the connection screen, provide the file system details. The settings that display depend on the type of file connection that you chose. The list below describes the settings for each file connection type.

**Local File Connection**

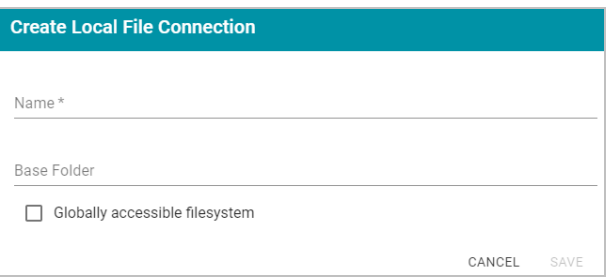

- **Name:** The name to use to describe this file connection within Anzo.
- **Base Folder:** The base or root folder on the file system where you want Anzo to either read or write files. Each time Anzo generates new files it creates a new subdirectory under this base location.
- <sup>l</sup> **Globally accessible filesystem**: Select this option if this file store is accessible by all of the servers in an AnzoGraph cluster. If only the AnzoGraph leader server can access this system, leave this option blank.

#### **HDFS File Connection**

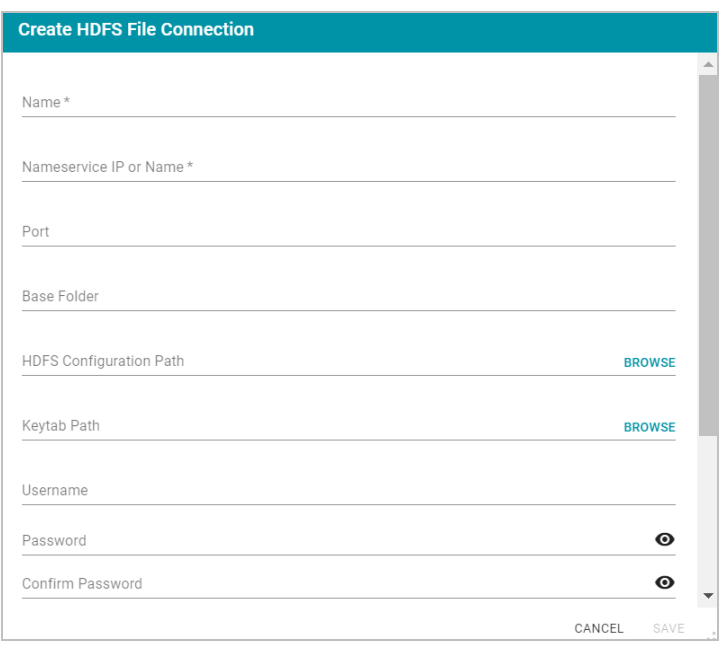

- **Name:** The name to use to describe this file connection within Anzo.
- **Nameservice IP or Name:** The IP address or host name for the storage system.
- Port: The RPC port to access the server on. The default RPC port is 8020.
- **Base Folder**: The base or root folder on the file system where you want Anzo to either read or write files. Each time Anzo generates new files it creates a new subdirectory under this base location.
- **HDFS Configuration Path:** Enter the full path to the configuration files.
- Keytab Path: The full path to the keytab file.
- **Username**: The user name for the account used to access the server.
- <sup>l</sup> **Password** and **Confirm Password**: The password for the account used to access the server.
- <sup>l</sup> **Nameservice Rest IP or Name**: The HTTP REST IP address or host name. Typically this value is the same as the Nameservice IP or Name.
- <sup>l</sup> **Nameservice Rest Port**: The HTTP port. AnzoGraph uses this port to access HDFS and load the FLDS. The default HTTP port for the namenode is 9870.
- **Nameservice Rest Protocol:** The protocol to use for requests. Specify one of the following values:
	- <sup>o</sup> **hdfs**: Specify **hdfs** for non-secure HTTP protocol.
	- <sup>o</sup> **shdfs**: Specify **shdfs** for secure HTTPS protocol.
	- <sup>o</sup> **khdfs**: Specify **khdfs** for non-secure HTTP protocol with Kerberos authentication.
	- <sup>o</sup> **kshdfs**: Specify **kshdfs** for secure HTTPS protocol with Kerberos authentication.

#### **Important**

If you use Kerberos Authentication with HDFS, you must also configure your AnzoGraph cluster to authenticate with Kerberos. For instructions, see [Configuring](https://docs.cambridgesemantics.com/anzo/userdoc/anzograph-hdfs.htm) AnzoGraph for Kerberos [Authentication](https://docs.cambridgesemantics.com/anzo/userdoc/anzograph-hdfs.htm) in the Anzo Deployment and User Guide.

<sup>l</sup> **Globally accessible filesystem**: Select this option if this file store is accessible by all of the servers in an AnzoGraph cluster. If only the AnzoGraph leader server can access this system, leave this option blank.

#### **FTP or FTPS File Connection**

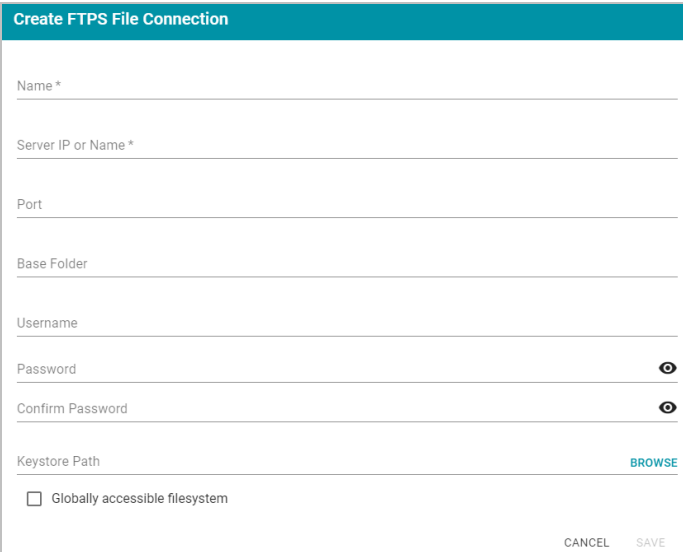

- **Name:** The name to use to describe this file connection within Anzo.
- **Server IP or Name:** The IP address or host name for the storage system.
- **Port: The port to access the server on.**
- **Base Folder:** The base or root folder on the file system where you want Anzo to either read or write files. Each time Anzo generates new files it creates a new subdirectory under this base location.
- **Username:** The user name for the account used to access the server.
- **Password and Confirm Password: The password for the account used to access the server.**
- **Keystore Path:** For FTPS connections, the full path to the keystore file.
- <sup>l</sup> **Globally accessible filesystem**: Select this option if this file store is accessible by all of the servers in an AnzoGraph cluster. If only the AnzoGraph leader server can access this system, leave this option blank.

**Google Cloud Platform File Connection**

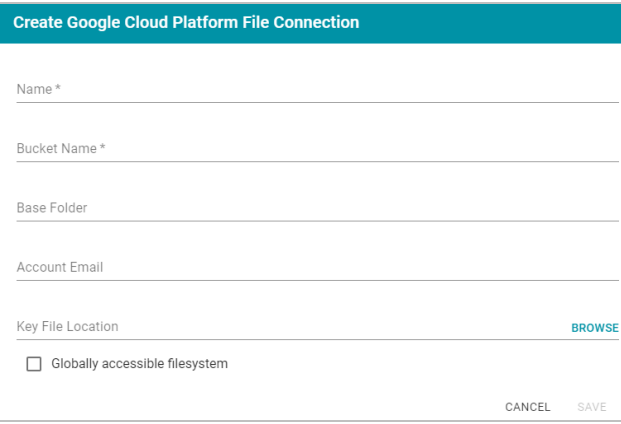

- **Name:** The name to use to describe this file connection within Anzo.
- **Bucket Name: The name of the bucket to store files in.**
- **Base Folder:** The base or root folder on the file system where you want Anzo to either read or write files. Each time Anzo generates new files it creates a new subdirectory under this base location.
- **Account Email:** The email address for the account used to access the storage.
- **Key File Location: The full path to the keystore password file.**
- <sup>l</sup> **Globally accessible filesystem**: Select this option if this file store is accessible by all of the servers in an AnzoGraph cluster. If only the AnzoGraph leader server can access this system, leave this option blank.

#### **S3 File Connection**

#### **Important**

When using Amazon S3 for file storage, do not use client-side encryption, where data is encrypted before it is sent to Amazon S3. Anzo cannot read files on S3 if the object store uses client-side encryption.

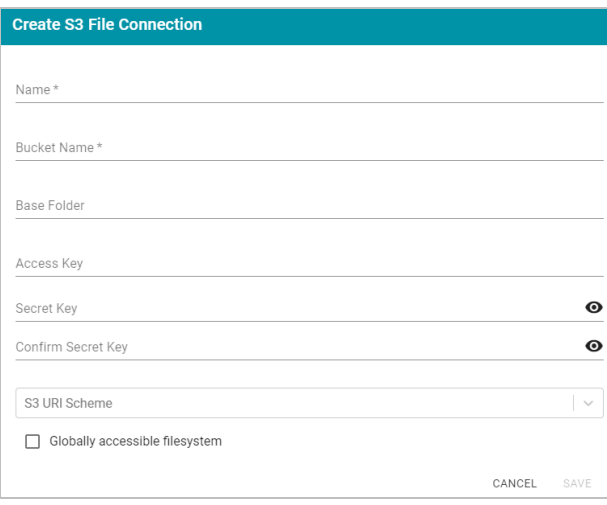

- **Name:** The name to use to describe this file connection within Anzo.
- **Bucket Name: The name of the bucket to store files in.**
- **Base Folder**: The base or root folder on the file system where you want Anzo to either read or write files. Each time Anzo generates new files it creates a new subdirectory under this base location.
- **Access Key: The Access Key ID to use for accessing the S3 location.**
- <sup>l</sup> **Secret Key** and **Confirm Secret Key**: The Secret Key ID for the Access Key.
- **S3 URI Scheme: Specifies whether the URI scheme is S3, S3 Native, or S3A.**
- **Globally accessible filesystem: Required. Enable this option for S3 file stores.**
- 4. Click **Save** to save the configuration. The file store connection that you specified becomes available as a choice when you create graph data stores or select source files to onboard.

See [Creating](#page-32-0) an Anzo Data Store for instructions on designating a directory on the file store where file-based linked data sets and other files can be created during the ETL process (see [File-Based](#page-8-1) Linked Data Set for more information).

#### **Related Topics**

[Introduction](#page-11-0) to the Anzo Application [Creating](#page-32-0) an Anzo Data Store Making a Basic [Connection](#page-35-0) to AnzoGraph Tutorial: Building a Sample [Solution](#page-37-0) from Scratch

# <span id="page-32-0"></span>**Creating an Anzo Data Store**

This topic provides instructions for creating an Anzo Data Store (sometimes called a graph data source). Creating a Data Store means that you designate a directory on the File Store where file-based linked data sets and other files can be created and shared during the ETL process. All installations require at least one Data Store. You can create one Data Store and configure all pipelines to write to that store (each ETL run automatically creates a new sub-directory under the Data Store directory) or you can create multiple Data Stores to use for different Datasets.

For information about setting up a connection to the shared file system that will host the Data Store, see [Connecting](#page-27-0) to a File [Store.](#page-27-0)

#### **Note**

Administrator privileges are required to complete this task. Specifically, the **Create Anzo Data Stores** and **Administer System Setup** permissions are required.

1. In the Administration application, expand the **Connections** menu and click **Anzo Data Store**. Anzo displays the Anzo Data Store screen, which lists any existing data stores. For example:

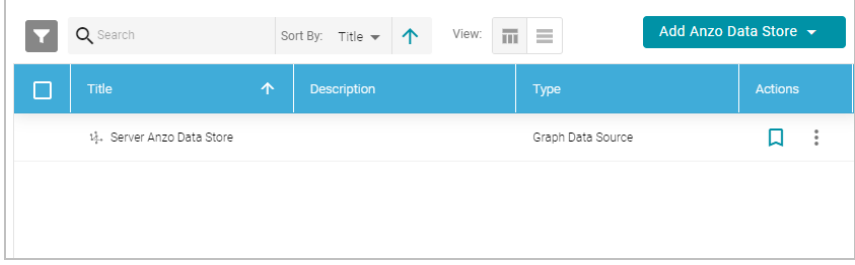

2. On the Anzo Data Store screen, click the **Add Anzo Data Store** button and select **Add Anzo Data Store**. Anzo opens the Create Anzo Data Store screen.

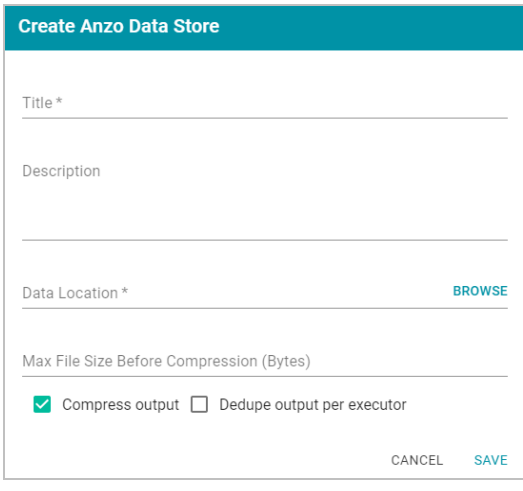

3. Type a **Title** and optional **Description** for the Data Store.

4. Click in the **Data Location** field. Anzo opens the File Location dialog box.

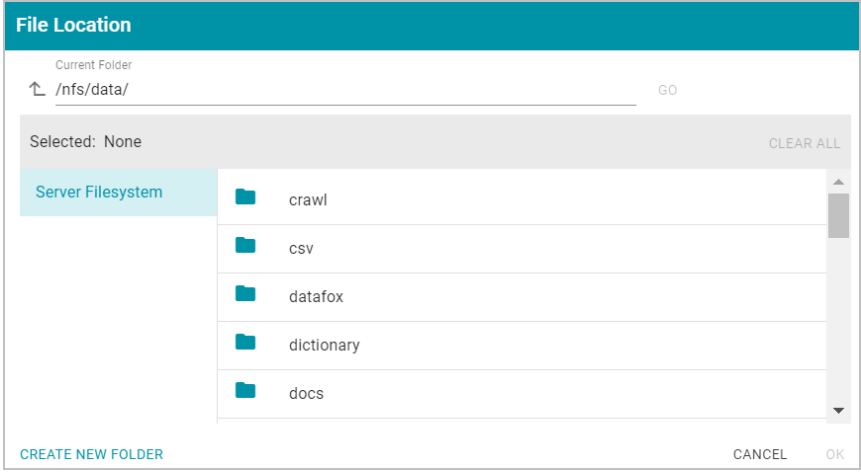

5. On the left side of the screen, select the File Store on which to create this Data Store. On the right side of the screen, navigate to the directory that you want to designate as the data location. Select a directory, and then click **OK**. Or click **Create New Folder** to create a new directory. Each time a pipeline is run for this Data Store, a new subdirectory is created under the specified data location.

#### **Note**

The Data Location needs to be a directory on the file store that is shared between Anzo, AnzoGraph, and any Anzo Unstructured, Elasticsearch, or Spark servers. If you want Anzo to generate files for this data store in one location and then load the files into AnzoGraph from another location, specify the file generation location in this field, and then specify the AnzoGraph load location in the **Alternate Data Location** field that is displayed on the Details screen after you save the data store.

- 6. Specify whether to compress the generated load files. By default, the **Compress output** checkbox is selected, indicating that Anzo generates .ttl.gz files when writing to this graph data source. If you clear the checkbox, Anzo generates uncompressed .ttl files. To preserve disk space and reduce read times when loading data into memory, Cambridge Semantics recommends that you accept the default configuration and compress load files.
- 7. The ETL engine does not remove duplicates by default when running Pipelines. If the source contains a significant number of duplicate entities, you have two options for deduplicating the data:
	- <sup>l</sup> **Deduplicate the data during the ETL process**: To deduplicate the data while running the jobs that will generate this graph source, select the **Dedupe output per executor** option. Enabling the dedupe option limits the number of duplicates to one duplicate per executor node. For example, if the Spark configuration has 10 executor nodes, the resulting data set can contain a maximum of 10 duplicate entities.

#### **Important**

Deduplication is based on primary keys and URI templates. If the source does not employ templating, do not enable the dedupe option. In addition, enabling this option substantially increases the time it takes to run the jobs for this data store.

<sup>l</sup> **Deduplicate the data after loading it to AnzoGraph**: AnzoGraph deduplicates data during a "vacuum" process that runs automatically after data is loaded into memory. If you leave the **Dedupe output per executor** option disabled, duplicates will be removed by AnzoGraph.

#### **Note**

Deduplicating data with AnzoGraph streamlines the ETL process but can increase load time and temporary memory usage in AnzoGraph during the load.

8. Click **Save** to create the data store. Anzo saves the store and displays the data store overview. For example:

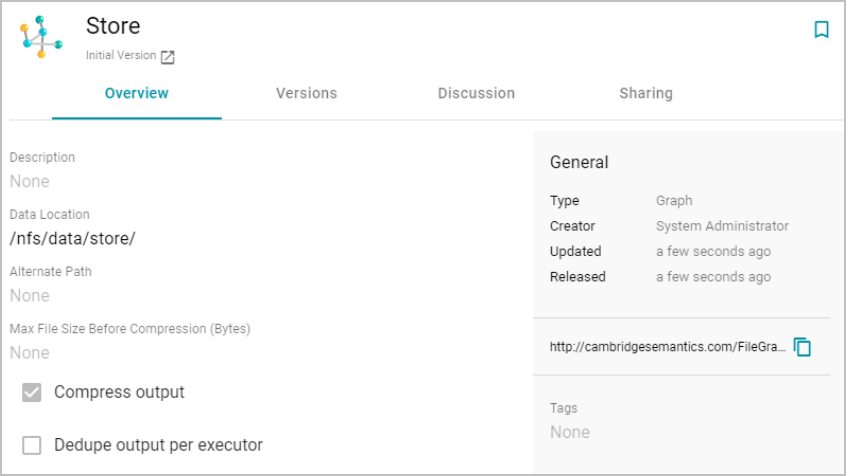

You can click a field to edit a value. Click the check mark icon  $(\checkmark)$  to save changes to an option, or click the X icon  $(X)$  to clear the value for an option.

9. If you plan to load files into AnzoGraph from a location that is different than the **Data Location** that you specified, edit the **Alternate Data Location** field and select the location for AnzoGraph load files.

See Making a Basic [Connection](#page-35-0) to AnzoGraph for instructions on connecting Anzo to AnzoGraph for loading the RDF files that are generated when Pipelines are published.

#### **Related Topics**

[Introduction](#page-11-0) to the Anzo Application [Connecting](#page-27-0) to a File Store Making a Basic [Connection](#page-35-0) to AnzoGraph Tutorial: Building a Sample [Solution](#page-37-0) from Scratch

# <span id="page-35-0"></span>**Making a Basic Connection to AnzoGraph**

This topic provides instructions for quickly configuring a basic connection to AnzoGraph. For information about all of the AnzoGraph connection options, including the advanced options, see [Connecting](https://docs.cambridgesemantics.com/anzo/archive/v5.2/userdoc/admin-connect-anzograph.htm) to AnzoGraph in the Anzo Deployment and User Guide.

#### **Note**

Administrator privileges are required to complete this task. Specifically, the **Manage AnzoGraph** and **Administer System Setup** permissions are required.

1. In the Administration application, expand the **Connections** menu and click **AnzoGraph**. Anzo opens the AnzoGraph connection overview screen, which lists any existing connections. For example:

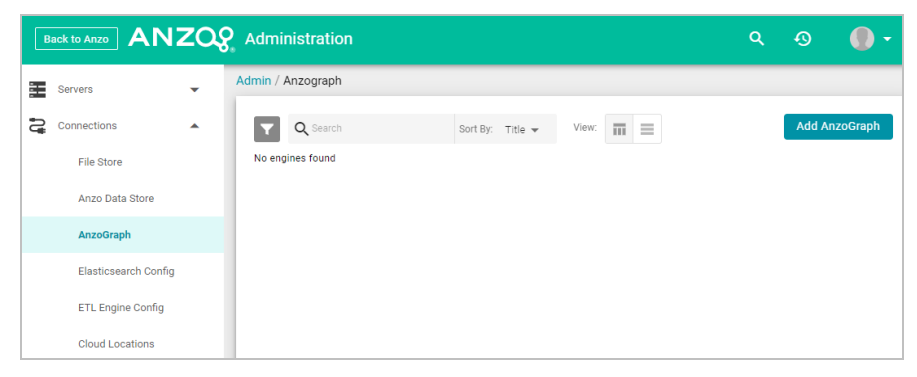

2. On the AnzoGraph screen, click **Add AnzoGraph** to add a connection. Anzo displays the Create AnzoGraph dialog box.

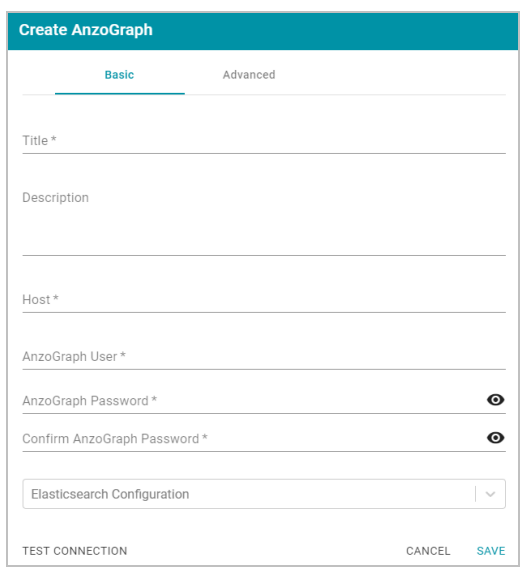

3. On the Basic tab, type a name for the engine in the **Title** field.

4. In the optional **Description** field, type a description for the graph query engine. If you leave this field blank, Anzo creates a description when you save the configuration.

 $\longrightarrow$ 

- 5. In the **Host** field, type the AnzoGraph server host name or IP address. If you have a cluster, type the name or IP address of the leader server.
- 6. In the **AnzoGraph User** field, type the username that was created when AnzoGraph was installed.
- 7. Type the password for the AnzoGraph user in the **AnzoGraph Password** and **Confirm Password** fields.
- 8. Leave the **Elasticsearch Configuration** field unset. The Elasticsearch configuration is used with Anzo Unstructured.
- 9. Click **Test Connection** to check if Anzo can connect to AnzoGraph. If the connection fails, make sure that AnzoGraph is running and that you typed the correct username and password.
- 10. Click **Save** to save the configuration. Anzo connects to AnzoGraph and opens the Graphmarts tab. For example:

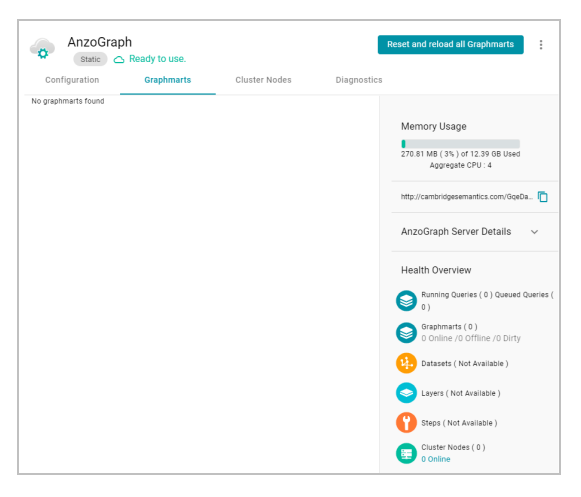

See Tutorial: Building a Sample [Solution](#page-37-0) from Scratch for next steps and instructions for creating a sample solution.

#### **Related Topics**

[Introduction](#page-11-0) to the Anzo Application

[Connecting](#page-27-0) to a File Store

[Creating](#page-32-0) an Anzo Data Store

Tutorial: Building a Sample [Solution](#page-37-0) from Scratch

# <span id="page-37-0"></span>**Tutorial: Building a Sample Solution from Scratch**

This topic helps get you started with Anzo by teaching you the basic steps to follow when creating a complete solution. The instructions below provide a sample CSV file and guide you through the steps required from importing the file to visualizing the data in a Hi-Res Analytics dashboard.

- 1. Prepare the [Environment](#page-38-0)
- 2. [Download](#page-39-0) the Sample Data
- 3. Create a CSV Data Source and Import the [Sample](#page-40-0) Data
- 4. Ingest the [Imported](#page-43-0) Data Set
- 5. Run the ETL [Pipeline](#page-45-0)
- 6. Create and Activate the Movie Data [Graphmart](#page-46-0)
- 7. Explore the Data in a Hi-Res Analytics [Dashboard](#page-49-0)
- 8. Review the New [Solution's](#page-60-0) Artifacts

# <span id="page-38-0"></span>**Prepare the Environment**

To give the tutorial continuity and make it straightforward to follow, it helps to complete a few general setup steps before you start building the solution. This section provides background information and describes the environment preparation.

This tutorial guides you through importing data from a file, running an ETL pipeline to create RDF files for AnzoGraph, and loading the data into AnzoGraph. Completing those steps requires a File Store that Anzo and AnzoGraph can access, a designated location (Anzo Data Store) on that storage system to place the RDF files that the ETL process generates, and a connection to AnzoGraph for loading the data.

Confirm that the following setup steps are complete before proceeding:

1. AnzoGraph and AnzoGraph have access to the same File Store and its location is configured in Anzo. For instructions, see [Connecting](#page-27-0) to a File Store.

#### **Note**

The Anzo Server File System is configured and accessible by default. If you store files on a file system that is mounted directly to the Anzo and AnzoGraph servers, you do not need to configure a new file system location.

- 2. An Anzo Data Store has been created for the RDF files that are generated during the ETL process. For instructions on creating a Data Store, see [Creating](#page-32-0) an Anzo Data Store.
- 3. Anzo has a connection to AnzoGraph. For instructions on configuring the connection, see [Making](#page-35-0) a Basic Connection to [AnzoGraph.](#page-35-0)

# <span id="page-39-0"></span>**Download the Sample Data**

This tutorial uses a small sample data set from Data [World.](https://data.world/promptcloud/imdb-data-from-2006-to-2016) The data is in CSV format and includes IMDB movie data from 2006 – 2016. Click the link below to download IMDB-Movie-Data.zip to your computer. Then extract the ZIP file to make **IMDB-Movie-Data.csv** available for importing.

⋓ [IMDB-Movie-Data.zip](https://docs.cambridgesemantics.com/anzo/archive/v5.2/userdoc/IMDB-Movie-Data.zip)

# <span id="page-40-0"></span>**Create a CSV Data Source and Import the Sample Data**

1. In the Anzo application, expand the **Onboard** menu and click **Structured Data**. Anzo displays the Data Sources screen, which lists any existing data sources:

**Data Sources** Mappings Pipelines Schemas Q Search Add Data Source  $\sim$  $\mathbf{z}$ Sort By: Title View:  $\overline{\mathbb{H}}$   $\equiv$ No datasources found

2. Click the **Add Data Source** button and select **File Data Source** > **CSV Data Source**. Anzo opens the Create CSV Data Source screen.

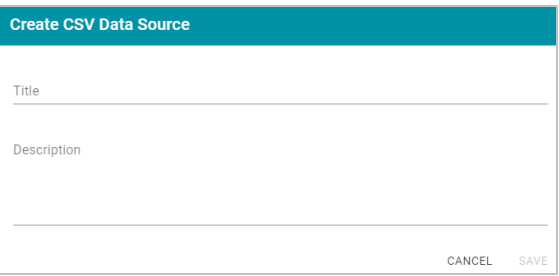

3. Type a name for the source in the **Title** field. For example, "Sample Movie Data." Then type an optional description in the **Description** field. For example:

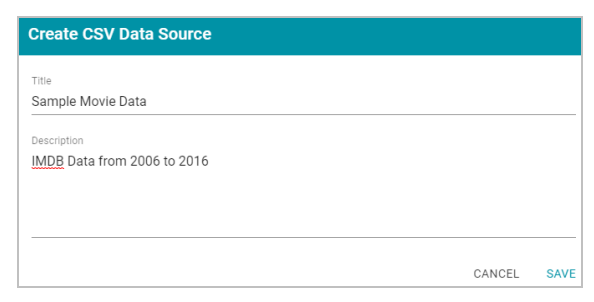

4. Click **Save**. Anzo saves the source and displays the Tables tab for the new Data Source.

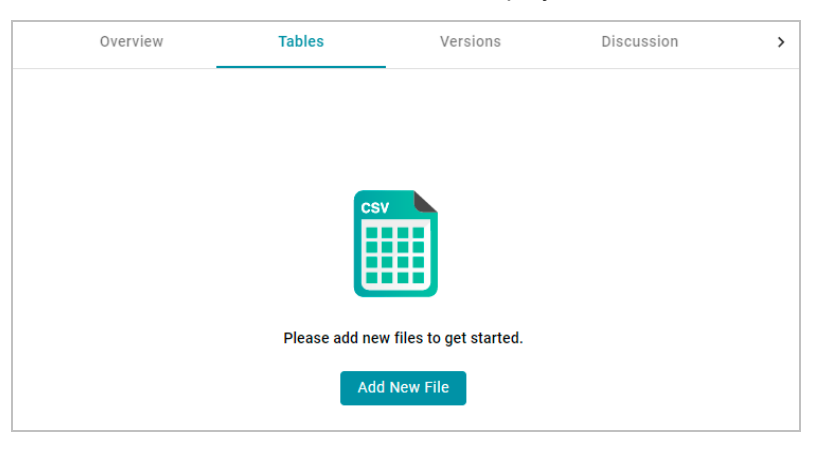

5. On the left side of the screen, click the **Add New File** button. Anzo displays the Add New File dialog box, and the **Upload Files** tab is selected.

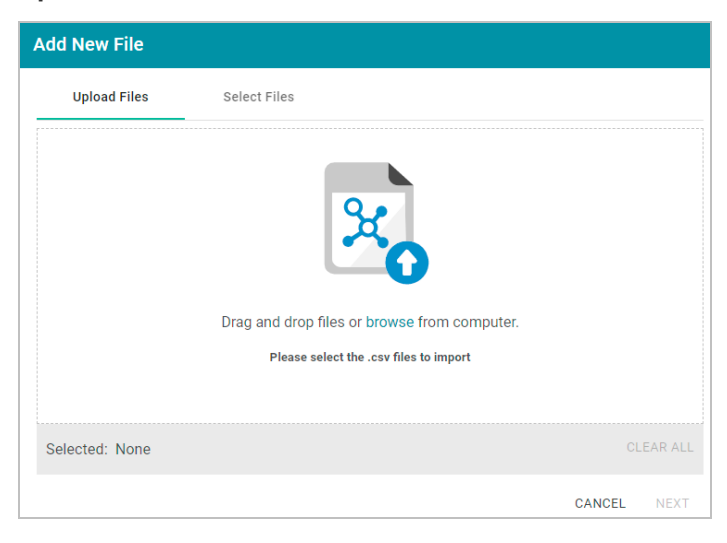

6. On the **Upload Files** tab, drag and drop the IMDB-Movie-Data.csv file onto the screen or click **browse** and navigate to the file and double-click it to select it. Anzo attaches the file and the Next button becomes active. Click **Next**. Anzo lists the file on the left side of the screen with a status of Pending. For example:

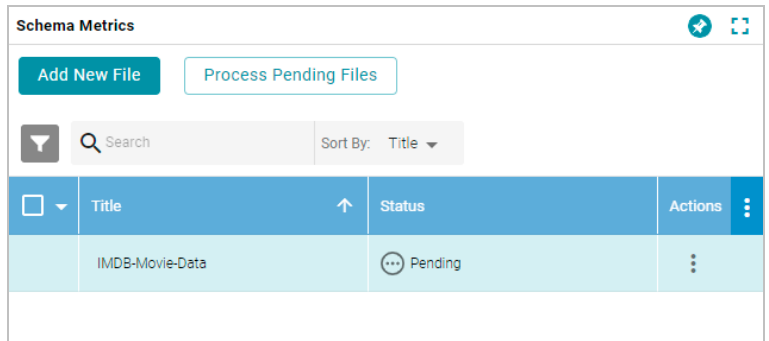

7. Click the **Process Pending Files** button to import the IMDB data to Anzo. Anzo imports the data and the status changes to **Processed**. Additional buttons are also displayed on the right side of the screen. You can click the

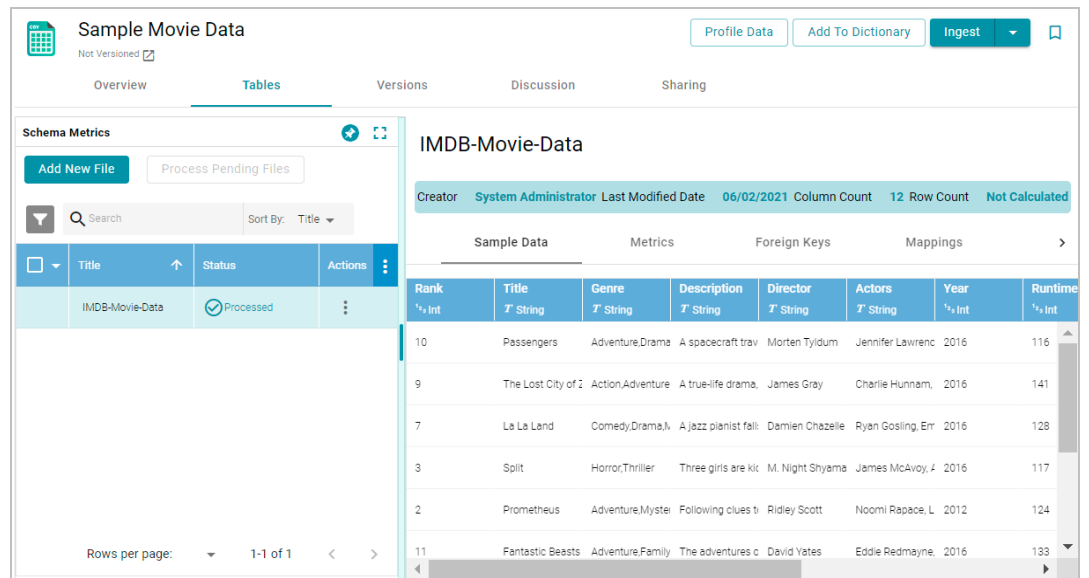

table row for IMDB-Movie-Data to display the schema details.

The data is now imported as a CSV Data Source. Proceed to the next step to ingest the data and automatically derive a Data Model, generate a Mapping, and create an ETL Pipeline for transforming the data to the RDF graph model.

## <span id="page-43-0"></span>**Ingest the Imported Data Set**

1. On the Tables screen (from the last step of the procedure above), click the **Ingest** button. Anzo opens the Ingest dialog box and automatically populates the Data Source Connection value. If there is only one configured Data Store, the Anzo Data Store value is also auto-populated. In addition, if the default ETL Engine is configured for the system, the Auto Map Engine Config field is also populated. For example, in the image below the Anzo Data Store field is not populated because there are multiple available choices. The ETL Engine field is populated because the Local Sparkler Engine is configured as the default ETL Engine:

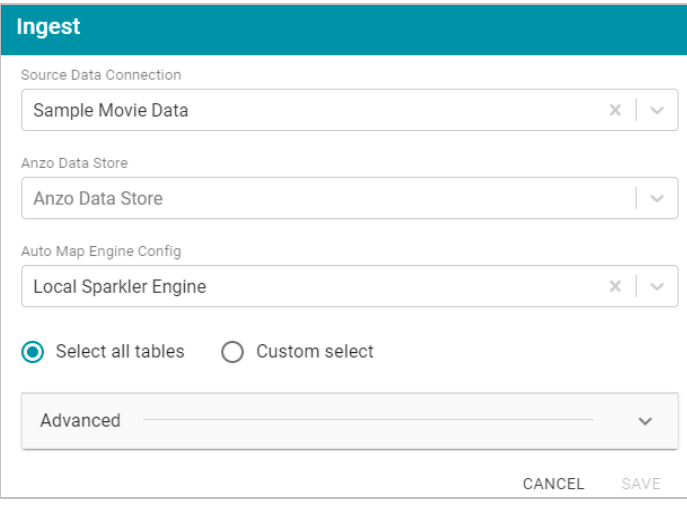

- 2. If necessary, click the **Anzo Data Store** field and select the Data Store for this pipeline.
- 3. If necessary, click the **Auto Map Engine Config** field and select the ETL Engine to use. For this tutorial, select **Local Sparkler Engine**. That means the pipeline will use the SPARQL-driven Sparkler ETL compiler to process the source data for the Spark engine.
- 4. Leave the **Select all tables** radio button selected. For example, the image below shows the completed screen:

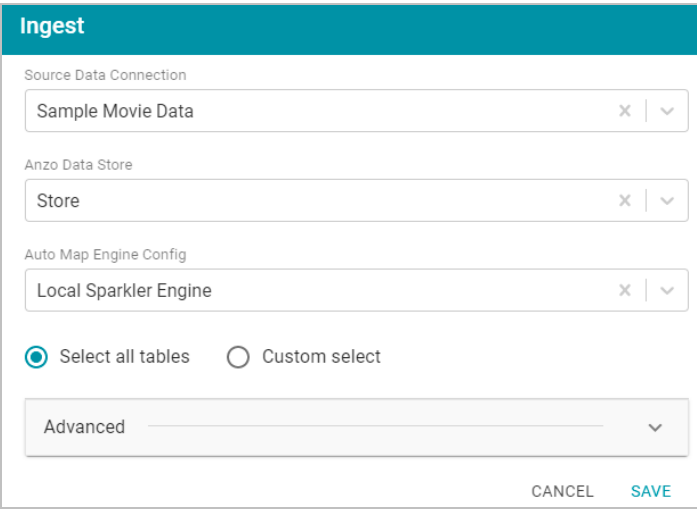

5. Click **Save**. Anzo creates a Pipeline for the Data Source and displays a "Pipeline was successfully created" confirmation message.

As part of creating the Pipeline, Anzo also generates a Data Model and Mapping for the sample data set. The last step in this tutorial describes each of the components. Proceed to the next step to run the Pipeline and generate the RDF [File-Based](#page-8-1) Linked Data Set (FLDS).

# <span id="page-45-0"></span>**Run the ETL Pipeline**

1. In the Onboard menu, click **Structured Data**. Then click the **Pipelines** tab. Anzo displays the Pipelines screen, which lists the Pipeline for the sample movie data set. For example:

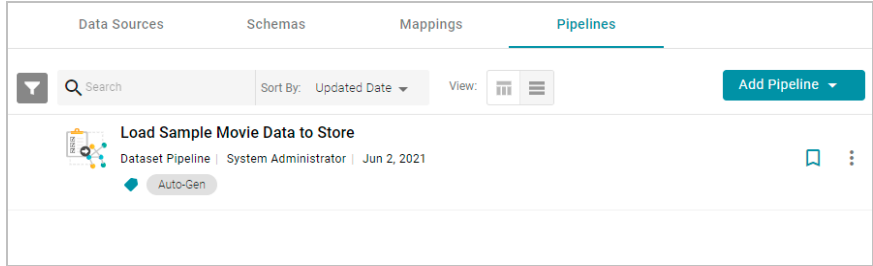

2. Click the Pipeline title to open the pipeline Overview tab. For example:

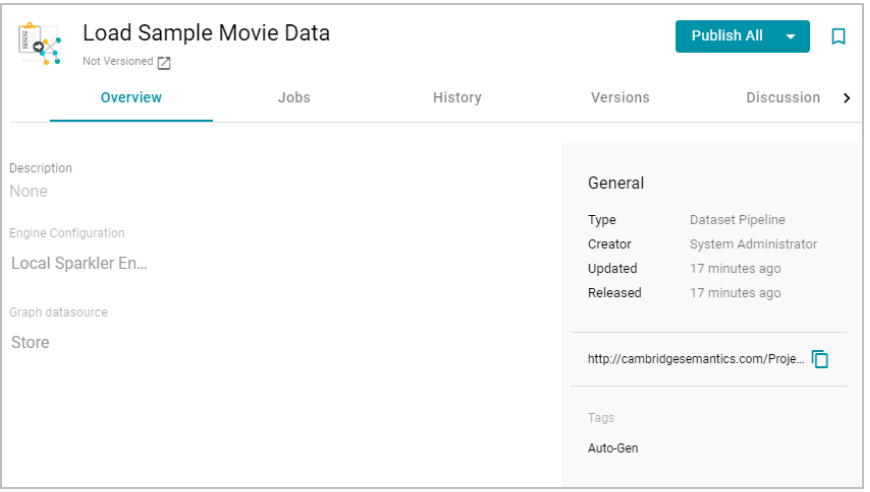

3. Click the **Publish All** button to run the Pipeline, which transforms the data to RDF graph format and generates the FLDS in the specified Data Store.

Anzo publishes the ETL files and displays confirmation messages as each step in the process completes. When the job execution is finished, the sample movie data set becomes available in the **Dataset** catalog. Proceed to the next step to create a Graphmart for the new Dataset and load it into AnzoGraph.

# <span id="page-46-0"></span>**Create and Activate the Movie Data Graphmart**

1. Expand the **Blend** menu and click **Datasets**. Anzo displays the Datasets catalog, which shows an inventory of all of the onboarded data in Anzo. It lists the sample movie data set. For example:

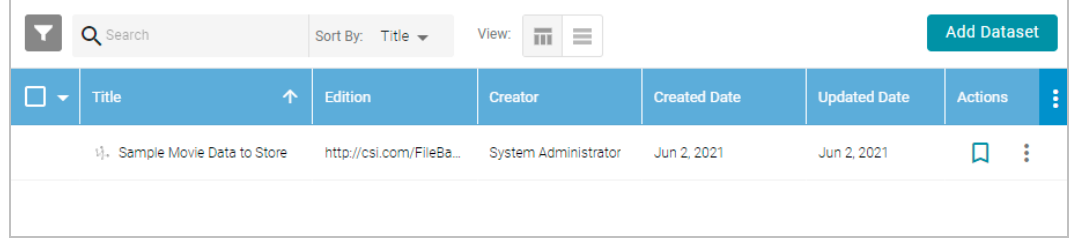

2. Hover the pointer over the Sample Movie Data item to display a checkbox in the left column, and then select the checkbox. Anzo adds the Dataset to the shopping cart and additional buttons become available at the bottom of the screen. For example:

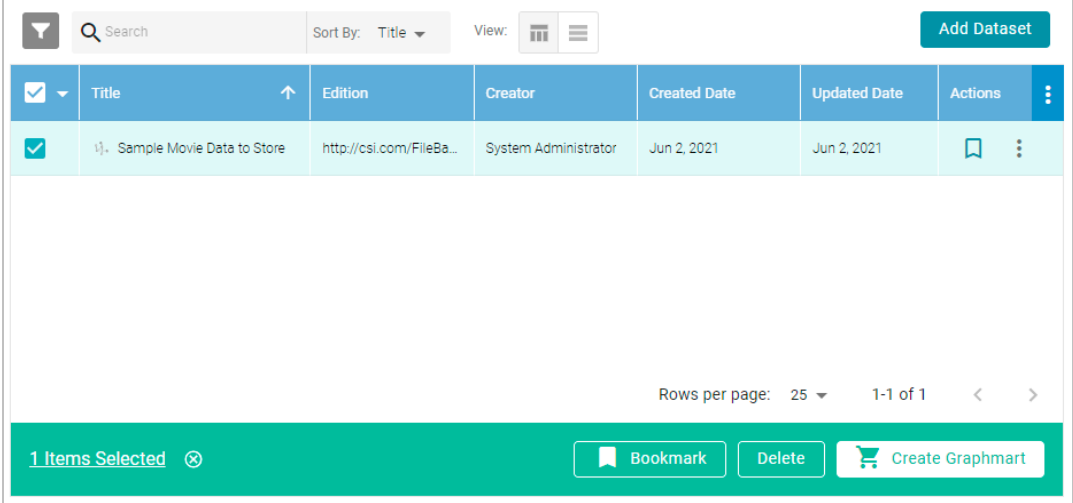

3. Click the **Create Graphmart** button at the bottom of the screen. Anzo displays the Create Graphmart screen. Anzo populates the **Title** field by appending "Graphmart" to the Dataset name. For example:

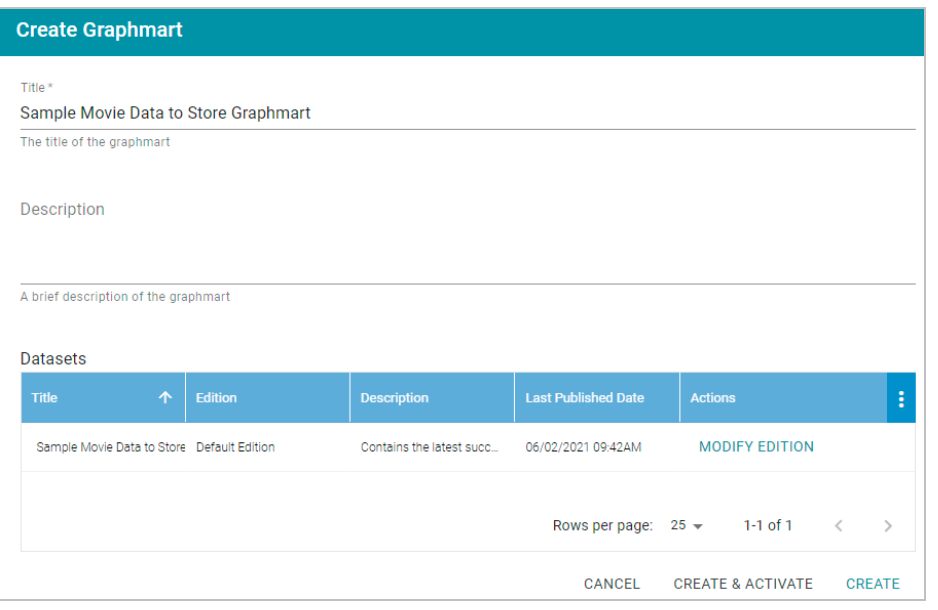

#### **Tip**

By default, the current working edition of the Dataset, called the Default Edition, is selected for the Graphmart. The Default Edition is managed by Anzo (the Managed Edition) and always contains the Data Components from the last successful run of the Pipeline. Since this is a new Data Source and the first run of the Pipeline, no other editions exist. To learn more about Dataset Editions, see [Managing](https://docs.cambridgesemantics.com/anzo/archive/v5.2/userdoc/editions.htm) Dataset [Editions](https://docs.cambridgesemantics.com/anzo/archive/v5.2/userdoc/editions.htm) in the Anzo Deployment and User Guide.

4. On the Create Graphmart screen, you have the option edit the Title and type an optional Description. When you are ready to create the Graphmart and load the data to AnzoGraph, click **Create & Activate** at the bottom of the screen. Anzo creates and activates the Graphmart and displays the Overview screen for the new Graphmart. For example:

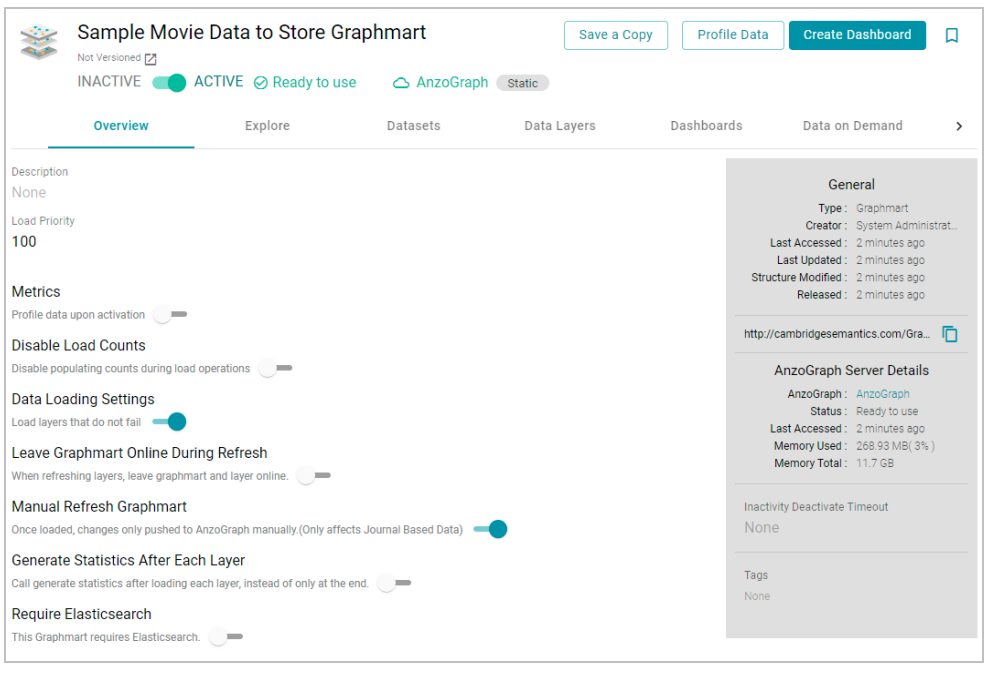

#### **Tip**

If you want to learn about the Graphmart settings that are shown in the image above, see [Creating](https://docs.cambridgesemantics.com/anzo/userdoc/graphmart-new.htm) a [Graphmart](https://docs.cambridgesemantics.com/anzo/userdoc/graphmart-new.htm) in the Anzo Deployment and User Guide.

Now that the data is loaded into AnzoGraph, it is available to explore and analyze in dashboards. Proceed to the next step to explore the sample data in the Hi-Res Analytics application.

# <span id="page-49-0"></span>**Explore the Data in a Hi-Res Analytics Dashboard**

1. On the Graphmart screen (as shown in the last step above), click the **Create Dashboard** button. Anzo opens the Hi-Res Analytics application and displays the New Dashboard dialog box:

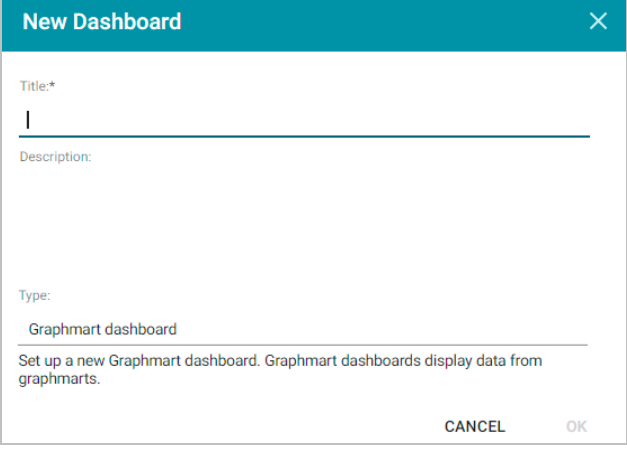

2. On the New Dashboard dialog box, specify a **Title** for the dashboard and add an optional **Description**. Leave the default **Graphmart dashboard** value in the **Type** field. For example:

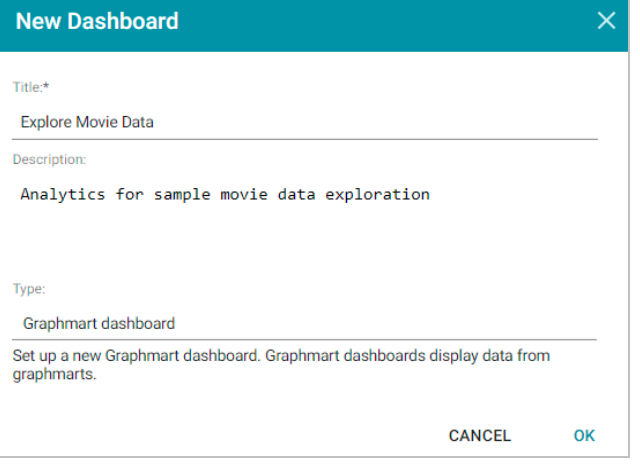

3. Click **OK** to create the dashboard. The new dashboard appears as a new tab on the screen and contains a subtab titled **What can I do next?**. This tab acts as a wizard to guide you through the initial dashboard creation. Anzo populates the Graphmart and Data Layers panels with the sample movie data Graphmart name and default Data Layer for the Graphmart.

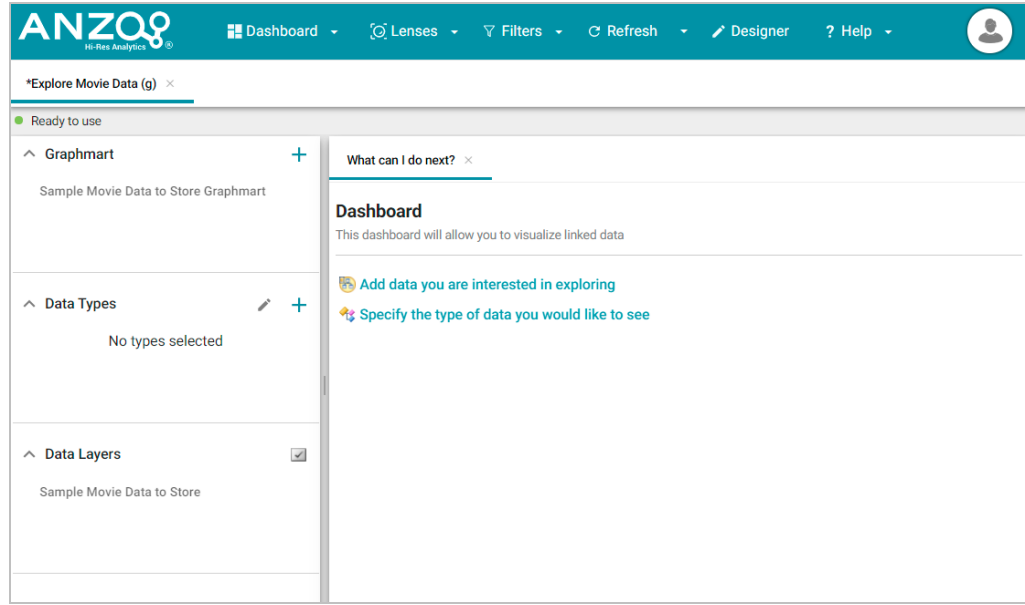

4. To define the type of data to display on the dashboard, click the **Specify the type of data you would like to see** link on the What can I do next tab. The Select Data Types dialog box appears and displays the available data types. Since the sample data set has one type or class of data, only **IMDB-Movie-Data** is listed. The value in parentheses shows the total number of instances of that type.

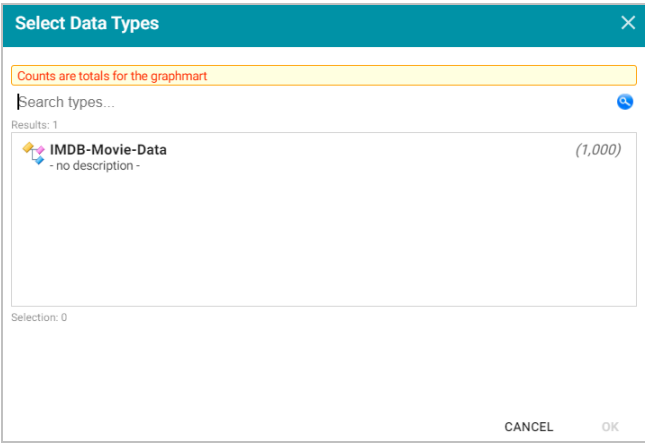

- 5. Click **IMDB-Movie-Data** to select it, and then click **OK** to add the data type to the dashboard. The selected type is added to the Data Types panel and additional options appear on the What can I do next tab.
- 6. In the main Hi-Res Analytics toolbar, click the **Dashboard** button and select **Save** to save the dashboard.

#### **Tip**

To start to explore the data and see what values exist for the properties in the IMDB-Movie-Data class, it can help to add a filter to the dashboard. Filters reveal the values associated with properties. Learning more about the values enables you to start making decisions about what properties to group on, for example, what properties have relationships, and what results you want to visualize.

7. To create a filter, click the **Add facets to filter the data** link on the What can I do next tab. Anzo displays the Create Filter dialog box:

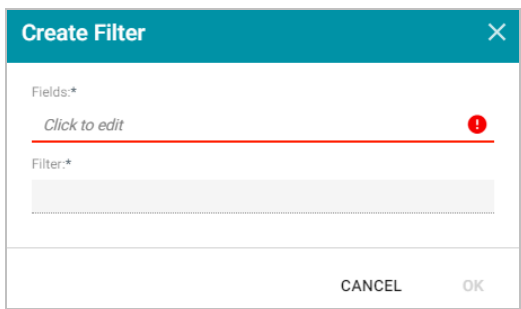

8. In the Create Filter dialog box, click the **Fields** field and browse the available properties. For this tutorial, select **Year**, and then click **Close** to close the Fields drop-down list. Additional options are displayed:

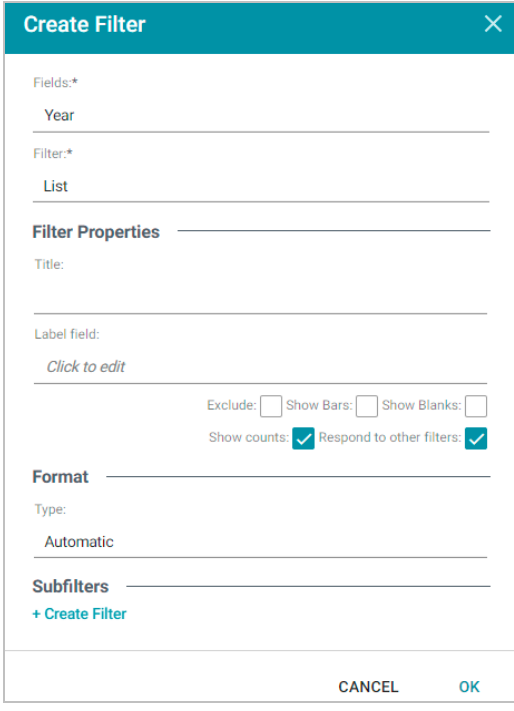

- 9. Click the **Filter** drop-down list and browse the available filter types. For this tutorial, select **Single Select List**.
- 10. At the bottom of the screen under **Format**, click the **Type** drop-down list and select **No format**. Removing formatting from the filter ensures that commas are not displayed for the Year values. The image below shows the completed dialog box.

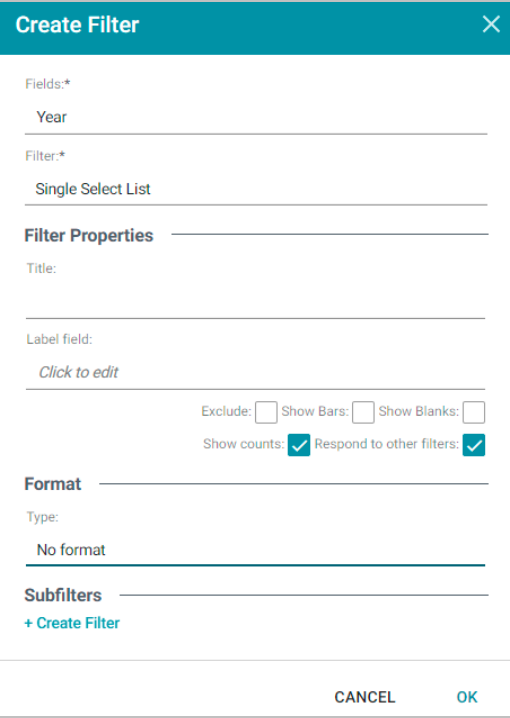

11. Click **OK** to close the dialog box and add the new filter to the dashboard. Anzo adds the Year filter to the left panel. The new filter will enable you to narrow the scope of the data when it is visualized.

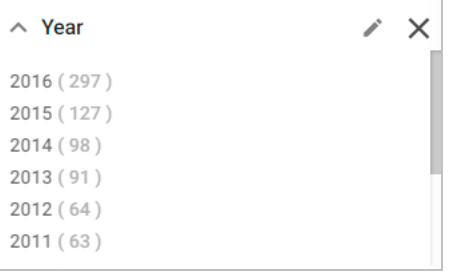

#### **Tip**

Once you have a good understanding of the values and relationships that exist in the data set, you can experiment with lenses and decide on the most appropriate way to display the data. Creating a Table lens is a quick way to get started with learning about the values and relationships in the data and to see how the new filter works.

12. To create a Table lens, click the **Select or create visualizations of your data** link on the What can I do next tab. Anzo displays the Lens Selection dialog box. Since lenses have not been created previously, the list of lenses is empty:

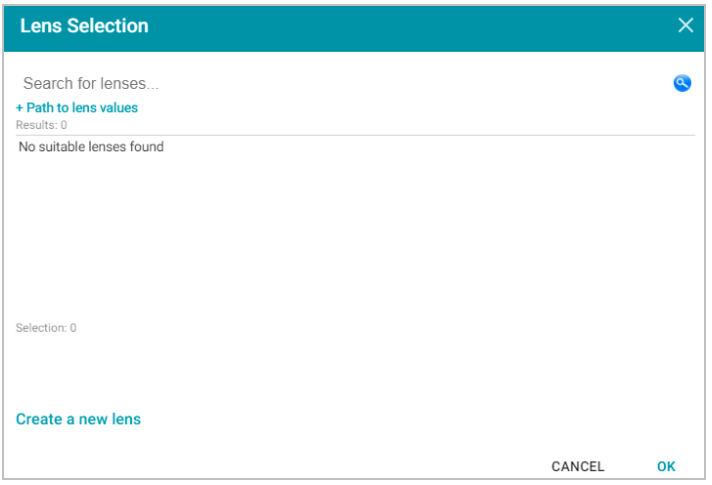

13. Click the **Create a new lens** link at the bottom of the screen. Anzo displays the Create Lens dialog box:

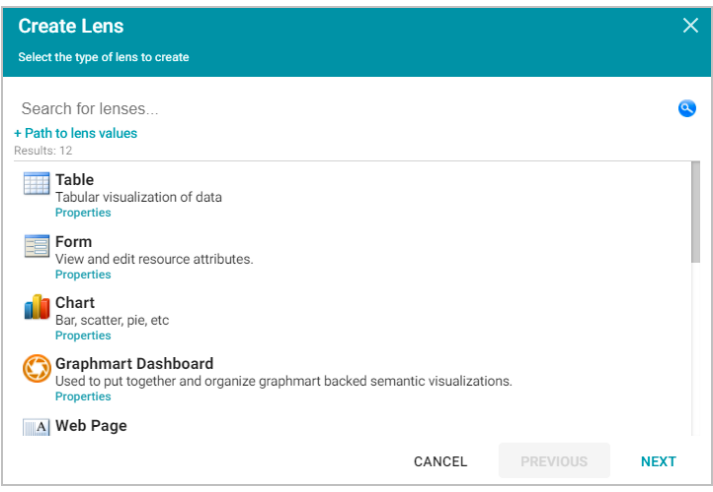

14. Select the **Table** lens and then click **Next**. Anzo displays the General Information dialog box:

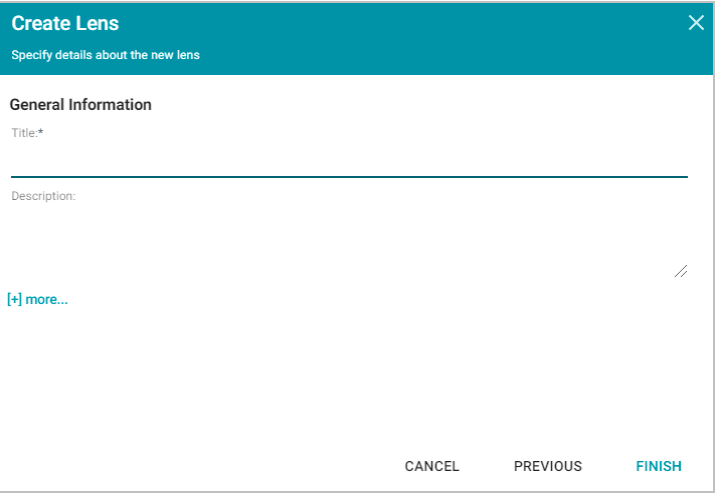

15. Type a **Title** for the lens, for example "Movie Data Table," and then click **Finish**. Anzo adds the lens as a new sub-tab on the dashboard and opens the Table Designer:

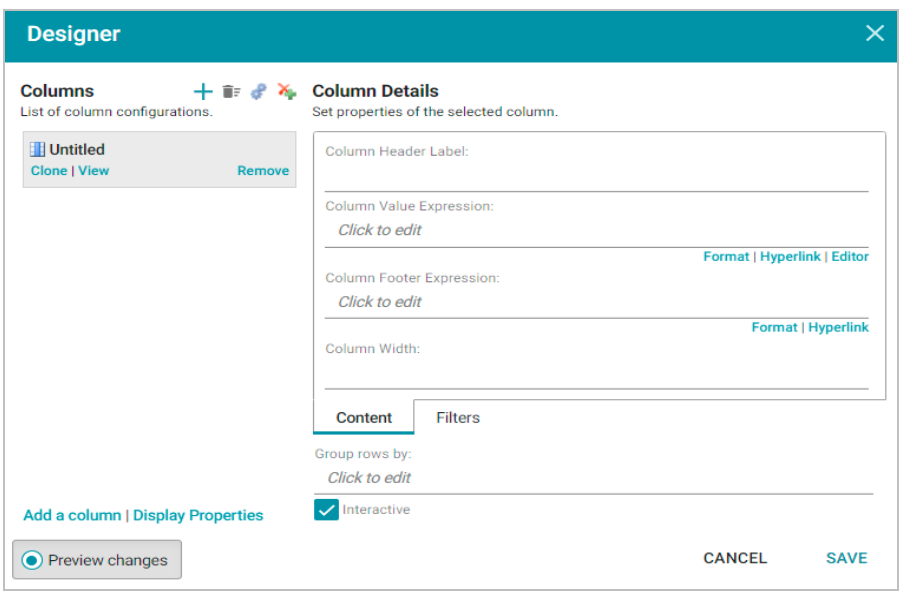

16. In the Designer, click the Auto-generate columns icon ( $\bullet$ ) to add all available columns to the table.

**Tip**  Since the sample data set includes only 12 columns, it is not overwhelming to view all columns at once. For larger data sets, you might want to be more selective when adding columns to table lenses.

17. Click **Save**. The table lens is added to the dashboard and is populated with data. For example:

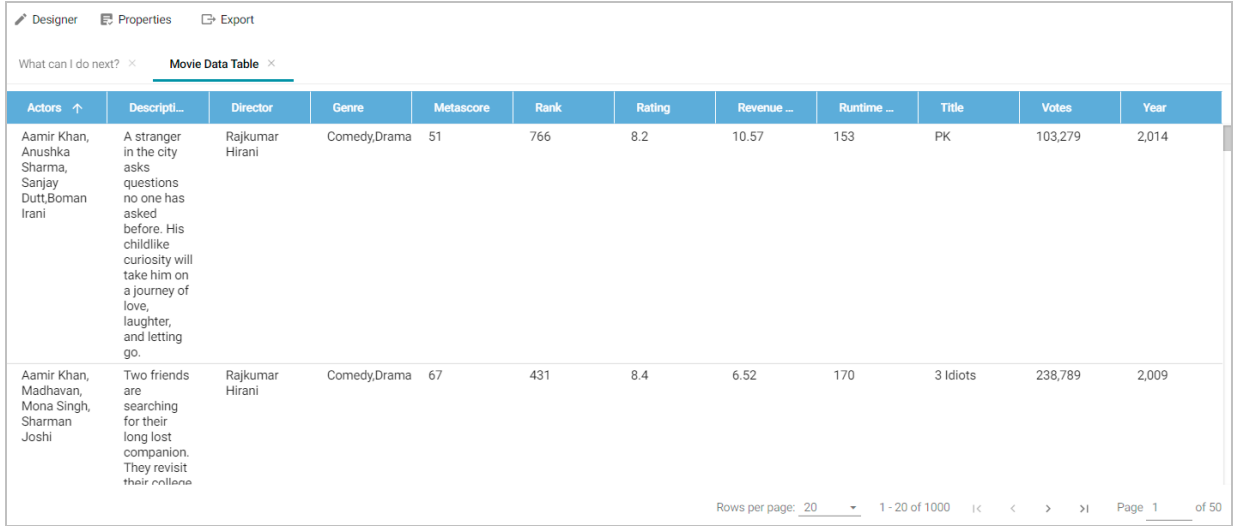

18. If you want to make adjustments to the table, such as to reformat the **Year** column to remove the commas from the values, click the **Designer** button for the lens. In the Designer, select the **Year** column, and then click **Format** under Column Value Expression in the Column Details:

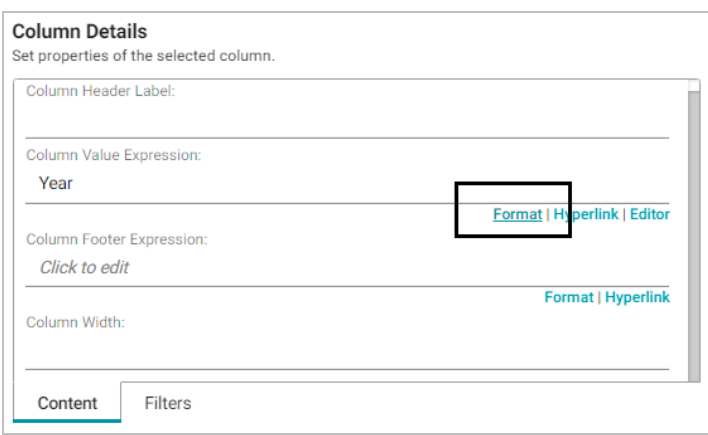

In the Format Column dialog box, click the **Type** drop-down list and select **Year** or **No format**, and then click **Close**. Click **Save** to change the lens change and close the Designer.

- 19. Now, you can filter the data and reduce the number of results that are displayed by clicking a Year value in the **Year** filter. In the filter, click any one of the years in the list to display only the data from that year. You can click another year to filter the table again, and so on.
- 20. In the Hi-Res Analytics main toolbar, click the **Dashboard** button and select **Save** to save the changes. Remember to save dashboards periodically.

Now that you can view a summary of the data in a table, it can help you determine how to further narrow or expand the results by adding, changing, or removing filters. In addition, you can experiment by adding other lenses to the dashboard to find the ideal way to display the data to answer the questions that you have. For example, the table includes a **Revenue** column. It might be interesting to see which movies made the most revenue. The next steps guide you through creating a chart lens to display movie revenue.

1. In the Hi-Res Analytics main toolbar, click **Lenses** and select **New**. The Create Lens dialog box opens.

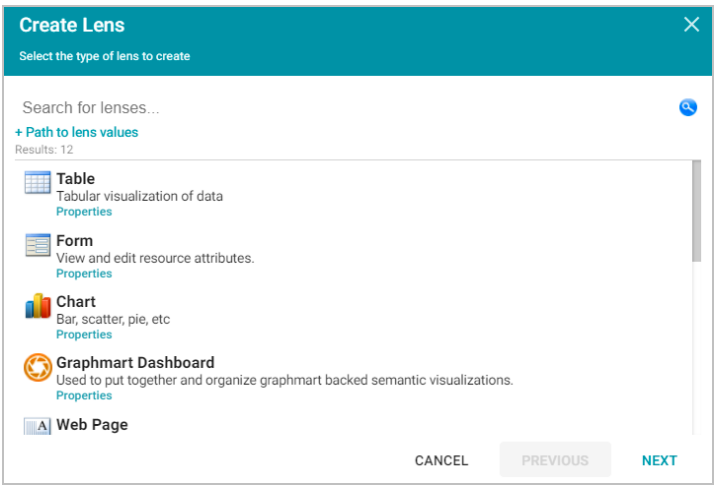

2. Select **Chart** and click **Next**. Anzo displays the General Information dialog box.

3. Specify a **Title** and add an optional **Description** for the new lens. For example:

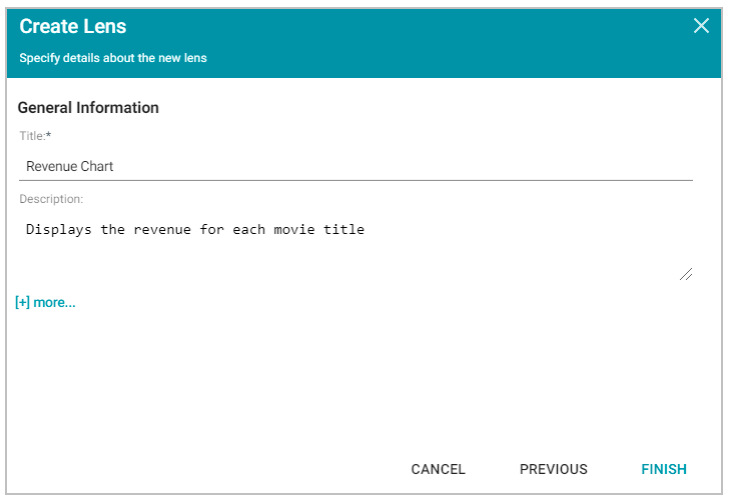

4. Click **Finish**. Anzo displays the Chart Designer, which enables you to configure the type of chart to create, such as column, pie, or line, specify the data that will populate the chart, and customize details such as the chart's theme and fonts, legend, title, and tooltip formats.

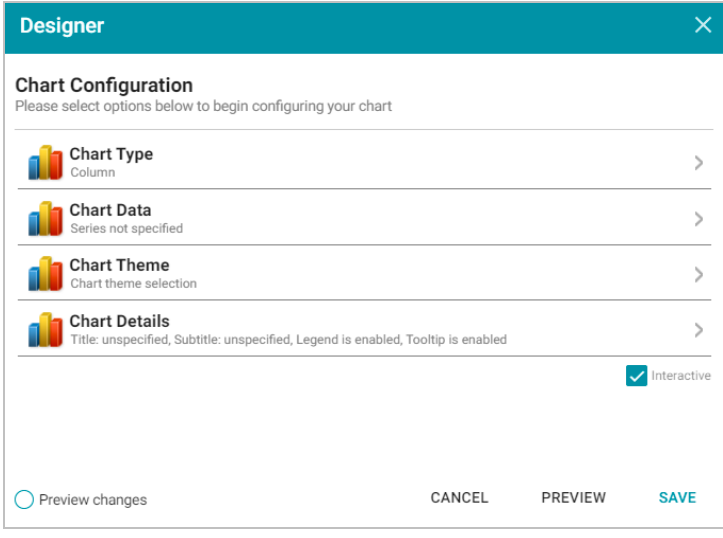

5. For this tutorial, accept the default Chart Type of **Column**, and click **Chart Data** to view the Chart Data screen and configure the data to display.

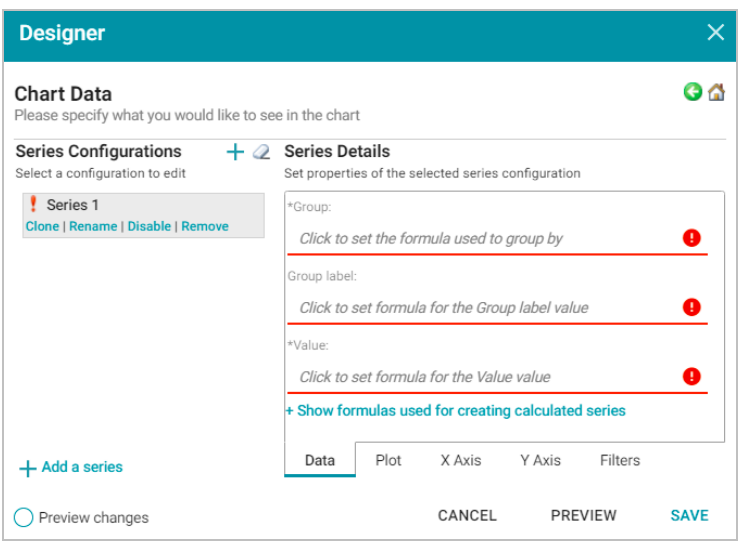

6. On the left side of the screen, click **Rename** under **Series 1**. Specify a new name in the Rename Series field, for example, "Revenue by Title," and then click **OK**.

 $\overline{\phantom{a}}$ 

- 7. On the right side of the screen, click the **Group** field and select the **Title** property from the drop-down list. The Group field sets the values for the X Axis on the column chart. Then click **Close** to close the drop-down list. Anzo also populates the Group label with the Title property.
- 8. Click the **Value** field and select the **Revenue (Millions)** property from the drop-down list. The Value field sets the Y Axis values. Click **Close** to close the drop-down list.
- 9. Click **Save**. Anzo adds the new Chart lens to the dashboard. To narrow the results that are displayed and filter on one year at a time, click a year in the Year filter. For example, by clicking **2006** in the filter, the chart lists the revenue for titles that were released in 2006 and shows that "Pirates of the Caribbean: Dead Man's Chest" had the most revenue for that year:

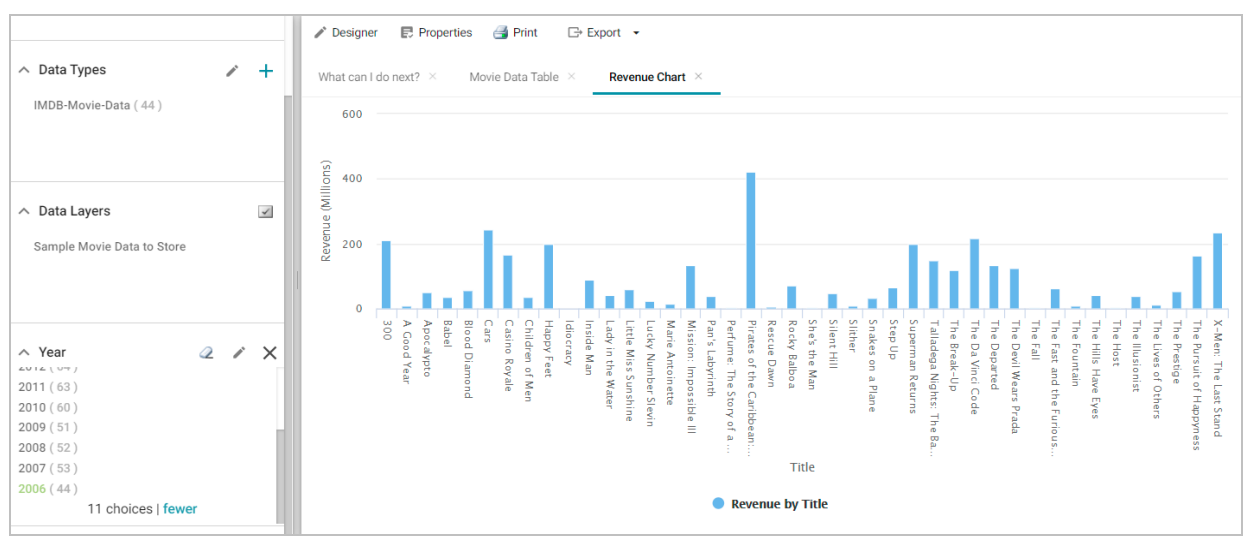

**Tip** You can hover the pointer over a bar in the chart to view details.

- 10. If you want to add more data to the Chart, such as to compare Revenue versus Rating for each Title, follow these steps:
	- a. Open the Chart Designer by clicking the **Designer** button above the lens tabs.

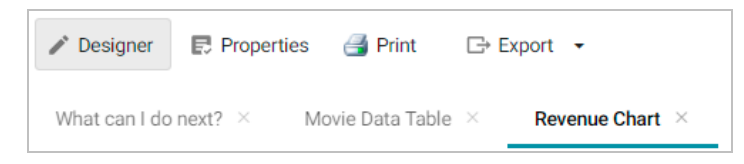

- b. In the Designer, click **Chart Data**.
- c. On the Chart Data screen, click the **Add a series** link at the bottom of the screen. A new series, named Ser-

ies 2, is added to the list.

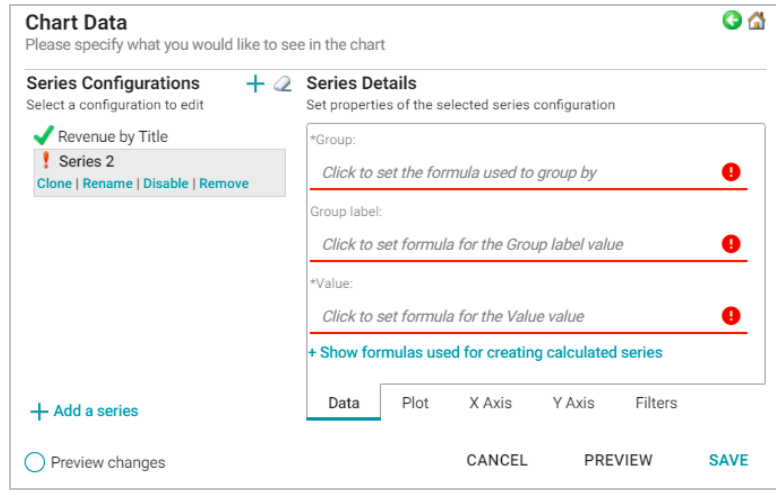

- d. Under **Series 2**, click **Rename** and specify a name for the series, such as "Rating by Title." Then click the **Group** field on the right side of the screen and select the **Title** property from the drop-down list. Click **Close** to close the list.
- e. Click the **Value** field and select the **Rating** property from the drop-down list. Close the list.
- f. Click **Save** to save the changes. The Chart is updated to display the Rating values in addition to the Revenue. For example:

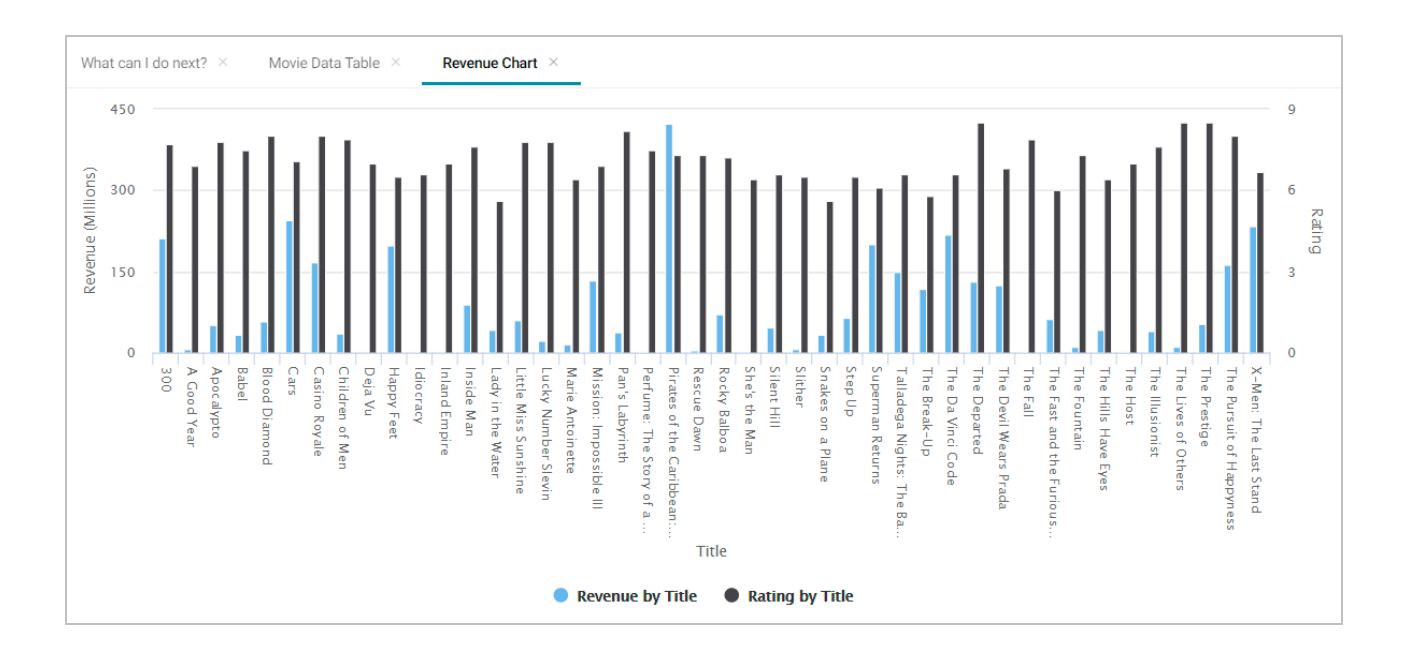

#### **Note**

If you filtered the data in a previous step, the lens remains filtered on the chosen Year. You can deselect the Year in the filter or choose an alternate Year to explore the Ratings and Revenue for additional Titles.

#### **Tip**

For more information about working with dashboards, see [Analyzing](https://docs.cambridgesemantics.com/anzo/userdoc/hi-res-analytics.htm) Data with Hi-Res Analytics in the Anzo Deployment and User Guide.

# <span id="page-60-0"></span>**Review the New Solution's Artifacts**

This section briefly reviews the artifacts that were created as part of the new sample solution and provides references to more details about each of the artifacts.

During the process of automatically ingesting the sample movie data from the supplied CSV file, Anzo generated the following components:

- A Model, which describes the structure and type of data that the movie data set contains. For more information and instructions for viewing the derived model, see [Modeling](https://docs.cambridgesemantics.com/anzo/archive/v5.2/userdoc/models.htm) Data in the Anzo Deployment and User Guide.
- A Mapping, which is input to the ETL job and maps the source data to the target elements defined in the data model. For more information and instructions for viewing the generated mapping, see Working with [Mappings](https://docs.cambridgesemantics.com/anzo/archive/v5.3/userdoc/mappings.htm) in the Anzo Deployment and User Guide.
- A Dataset Pipeline, which contains the ETL job that generates the target data set. For more information and instructions for viewing the generated pipeline, see [Configuring](https://docs.cambridgesemantics.com/anzo/archive/v5.2/userdoc/pipelines.htm) Pipelines in the Anzo Deployment and User Guide.

#### **Related Topics**

[Introduction](#page-11-0) to the Anzo Application